# **DENON DJ PRIMEGO**

ユーザーガイド

Manual Version 1.6

## 目次

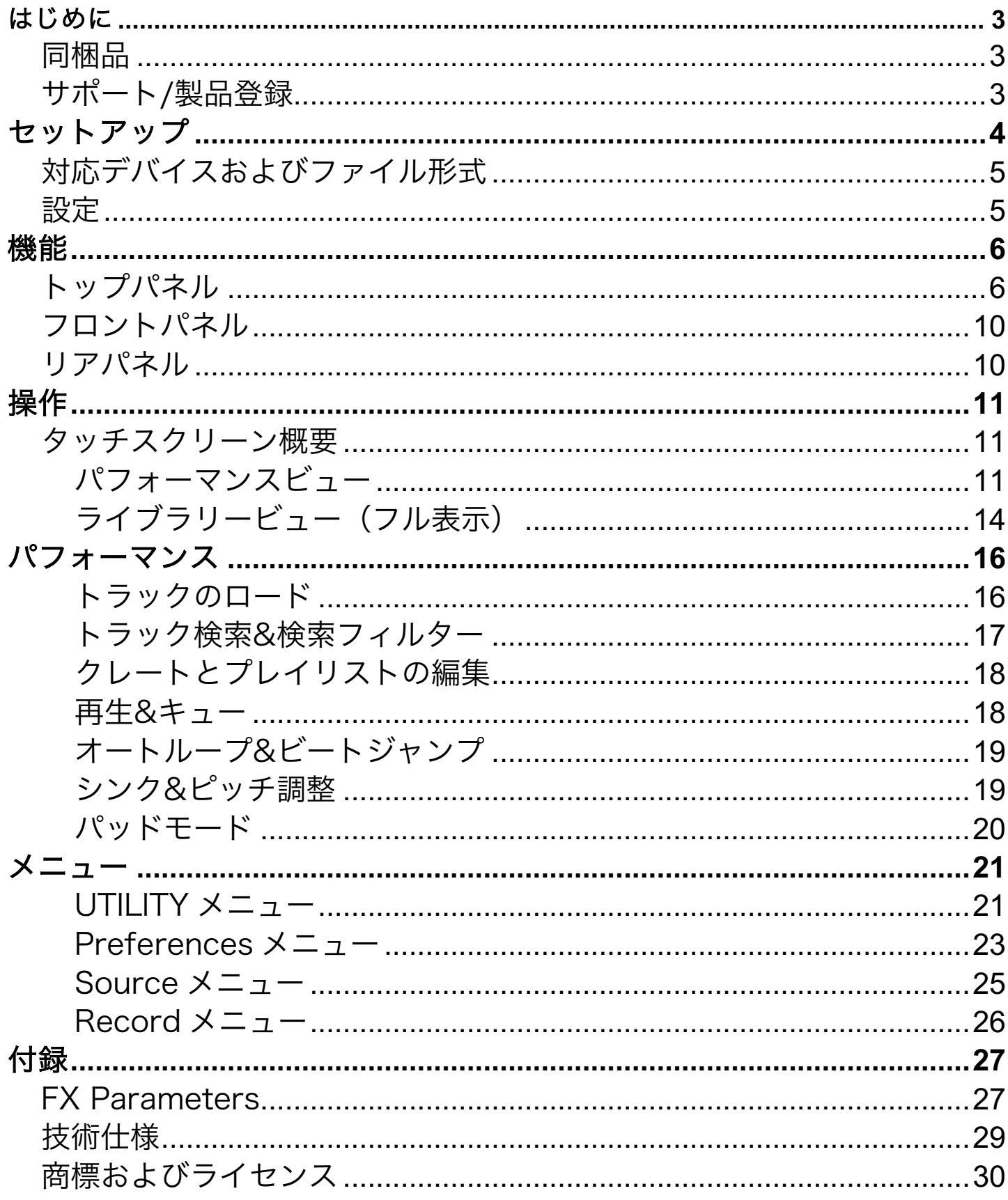

### はじめに

PRIME GO をお買い上げいただきありがとうございます。私たち Denon DJ は「お客様のパフォーマンスを最善のもの にする」ということを念頭に製品を設計しております。

### 同梱品

PRIME GO 電源アダプター USB ケーブル Engine DJ ソフトウェア・ダウンロードカード ディスプレイ・クリーニング・クロス 保証書/クイックスタートガイド(別書)

重要:denondj.com/downloads にアクセスし、Engine PRIME ソフトウェアをダウンロードしてください。

### サポート

製品の最新情報システム要件、互換性など、および操作方法や修理などにつきましては、DENON DJ のホームページ (denondj.com/jp)をご覧ください。

または、サポートページ (inmusicbrands.jp/support/denondj/) をご覧ください。

#### 製品登録

Denon DJ Web サイトで製品登録を行うと専用ソフトウェア、キャンペーンなどがご利用できるようになります。

コンテンツにアクセスするには以下の手順に従って製品を登録してください。

- 1. denondj.com にアクセスし、Account をクリックします。
- 2. Sign In をクリックし、既存のアカウントにアクセスするか新規アカウントを作成します。
- 3. サインインが完了したら、Register New Product をクリックします。
- 4. 製品のシリアル番号を入力し、Check Serial をクリックします。
- 5. 必要な情報を入力し、Register Your Product をクリックします。
- 6. 登録が完了すると、該当するソフトウェアのダウンロード、限定コンテンツ、キャンペーン情報などが表示されま す。

### セットアップ

#### はじめに > 同梱品に記載がないものはすべて別売です

重要:PRIME GO のファームウェアは、新機能と改善点を追加しアップデートされることがあります。特に、ファーム ウェアアップデートには新しいソフトウェア機能が追加されることがあります。定期的に denondj.com/downloads にアクセスし、利用可能なファームウェアアップデートの有無をご確認ください。

- 1. denondi.com/downloads にアクセスし、DJ Software の項目から Engine PRIME をダウンロードします。
- 2. ダウンロードした.exe (Windows) または.dmg (macOS) インストーラーファイルをダブルクリックし、画面の指 示に従って Engine PRIME をインストールします。
- 3. 楽曲データを PRIME GO で使用するメディアデバイスに転送します。
- 4. 入力機器 (マイクロホン、CD プレイヤーなど) を PRIME GO に接続します。
- 5. 出力機器 (ヘッドホン、パワーアンプ、スピーカーなど) を PRIME GO に接続します。
- 6. すべてのデバイスを電源に接続します。電源を ON または OFF にする際の適切な順序は以下の通りです。
	- 電源を ON にする場合の順序:(1)入力機器 (2) PRIME GO (3)出力機器
	- 電源を OFF にする場合の順序:(1)出力機器 (2) PRIME GO (3)入力機器
- 7. Engine OS を使用し、PRIME GO をスタンドアローンとして使用するには:Engine で楽曲ライブラリを設定した USB ドライブまたは SD カードを PRIME GO の USB ポート/SD カードスロットに挿入します。

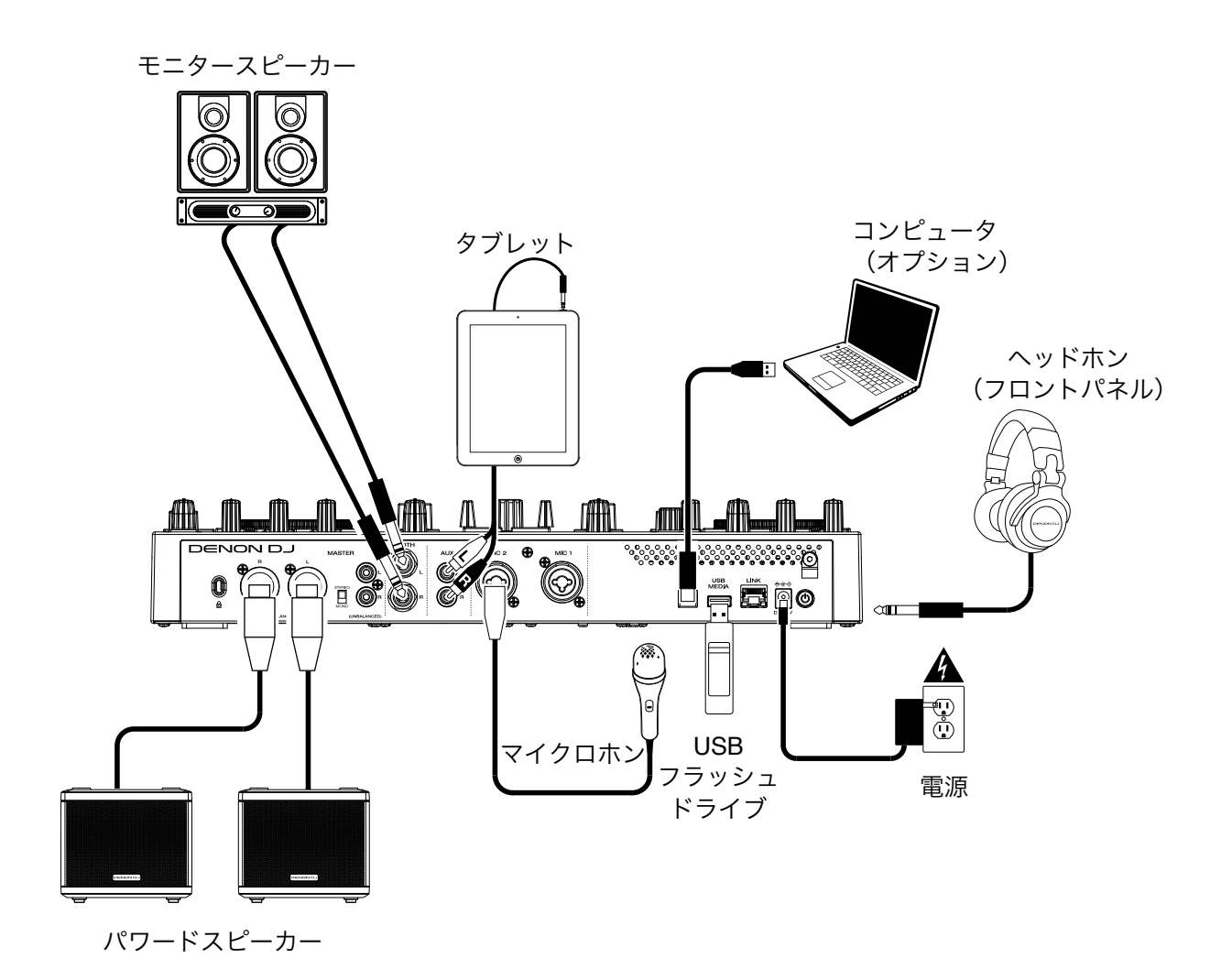

4

### 対応デバイスおよびファイル形式

PRIME GO は、USB ドライブ、SD カード、接続された他の PRIME GO ユニットから音楽ファイルを再生できます。ご 使用になる USB ドライブ/SD カードのファイルシステム、音楽ファイルのファイル形式が対応している形式か今一度ご 確認ください。

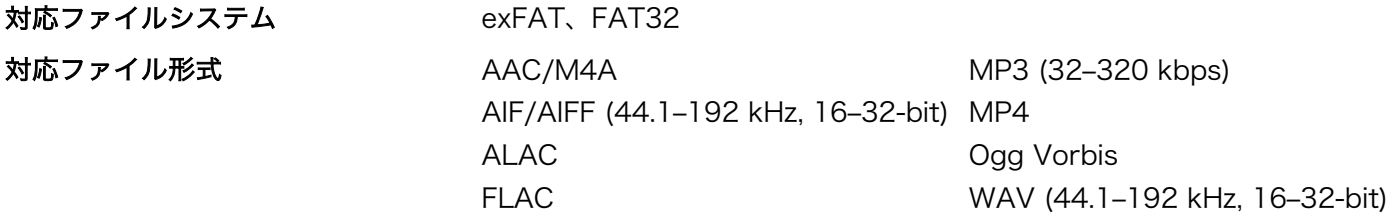

本機はアナライズ前のトラックも再生可能ですが、事前にアナライズを行うことで、より機能的に動作するようになり ます。次のいずれかの方法でトラックのアナライズを行うことができます。

- PRIME GO でトラックをロードする場合:アナライズされていないトラックをロードすると、PRIME GO は自 動的にアナライズを開始します。トラックの長さによっては、アナライズ完了までに時間がかかる場合がありま す。アナライズ完了までお待ち頂き、完了後にはすぐトラックを再生できます。
- Engine PRIME ソフトウェアでトラックをロードする場合:付属の Engine PRIME ソフトウェアを使用すれ ば、PRIME GO で使用する音楽ライブラリを事前にアナライズすることができます。アナライズされたトラッ クでプレイリストを作成するライブラリの管理も可能です。また、本機のハードウェア設定を行うこともできま す。詳しくは<mark>操作</mark>の項目をご参照ください。 Engine PRIME ソフトウェアは、denondj.com/downloads にアクセスし、DJ Software の項目からダウン

ロードしてください。

#### USB ドライブまたは SD カードの取り外し

- 1. USB ドライブまたは SD カードが接続されている PRIME ユニットで、トラックが再生中でないことを確認してく ださい。
- 2. Eject を押します。接続されているデバイスのリストがタッチスクリーンに表示されます。
- 3. タッチスクリーン上で、デバイス名表示横の Eject アイコンを押します。デバイス上のトラックが再生中の場合、 取り外しを続行するかどうかの確認メッセージが表示され、トラックが停止します。取り外しをキャンセルするに は Cancel を、取り外すには Eject Anyway をタップします。

他のデバイスを取り外す場合は、Step3 を繰り返してください。 前の画面に戻るには、もう一度 Media Eject を押すか、右上の X をタップします。

#### 設定

PRIME GO では、Utility メニュー (基本設定)や Preferences メニュー(アドバンス設定)のカスタマイズが可能です。詳 しくは、操作 > 設定をご参照ください。

**6**

**4**

## 機能

トップパネル

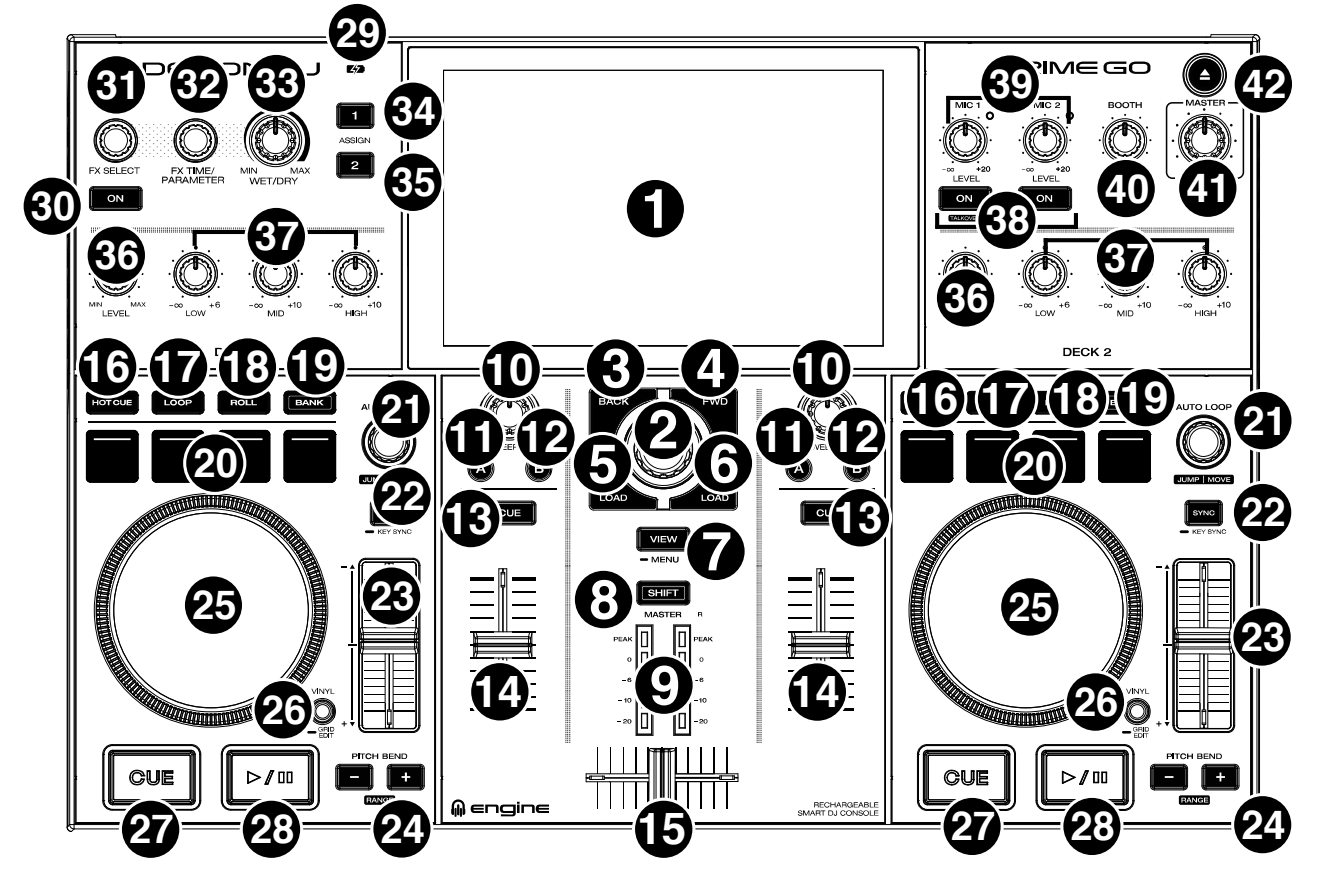

- 1. タッチスクリーン:このフルカラー・マルチタッチ・ディスプレイ は現在の操作に関連する情報を表示します。スクリーンをタッチし て (またはハードウェアを操作して) PRIME GO を操作します。 詳しくは、操作 > タッチスクリーン概要をご参照ください。
- 2. ブラウズノブ:このノブを回すとリストをスクロールします。この ノブを押して画面を次に進めたりデッキにロードする楽曲を選択し ます。

SHIFT を押しながらこのノブを押すと、選択したトラックを Prepare リストに送ることができます。

- 3. BACK ボタン:前の画面に戻ります。
- 4. FWD ボタン:次の画面に移ります。 SHIFT を押しながら FWD ボタンを押すと Quantize の ON/OFF ができます。
- 5. LOADボタン:選択中のトラックをデッキ 1 にロードします。 このボタンをすばやく 2 回押すと、デッキ 2 で再生中のトラックをデッキ 1 へ、インスタン ト・ダブルを実行します。
- 6. LOADボタン:選択中のトラックをデッキ 2 にロードします。このボタンをすばやく 2 回押す と、デッキ 1 で再生中のトラックをデッキ 2 へ、インスタント・ダブルを実行します。
- 7. VIEW ボタン:このボタンでライブラリービューとパフォーマンスビューを切り替えます。長押 しするとユーティリティ/プリファレンスメニュー (Utility/Preferences Menu) が表示されます。 SHIFT を押しながら VIEW ボタンを押すと波形表示の水平/垂直が切り替わります。
- 8. SHIFT ボタン:このボタンを押しながら他の操作子をコン トロールすると、二次機能にアクセスできます。
- 9. マスターレベル・メーター:マスター出力から送信される マスターミックスのオーディオ信号レベルを表示します。
- 10. SWEEP FX ノブ:現在アクティブな Sweep FX 1/FX 2 を 調整します。FILTER 及び WASH OUT が利用可能です。
	- FILTER:チャンネルに対しフィルターエフェクトが機能 します。SWEEP FX ノブを中央 (12 時) の位置から反時 計回りに回すとローパスフィルター、時計回りに回すと ハイパスフィルターが機能します。
	- WASH OUT:トランジション・エフェクトを生成しま す。SWEEP FX ノブつまみを左側 (最小) に回しきると チャンネルのオーディオ信号をミュートして 1 ビートの エコーが適用され、右側 (最大) に回しきると 1/2 ビー トのエコーが適用されます。
- **A**engine 11. SWEEP FX A ボタン:このボタンを押して SWEEP FX 1 をアクティブにし、SWEEP FX ノブで FX 1 のパラメーターを調整します。タッチスクリーンで 使用するエフェクトを選択、アサインします。FX 1 にはデフォ ルトで FILTER がアサインされています。
- 12. SWEEP FX B ボタン: このボタンを押して SWEEP FX 2 をア クティブにし、SWEEP FX ノブで FX 2 のパラメーターを調整 します。タッチスクリーンで使用するエフェクトを選択、アサイ ンします。FX 2 にはデフォルトで WASH OUT がアサインされ ています。
- 13. チャンネル CUE ボタン:チャンネルのプリフェーダー信号を ヘッドホンのキューチャンネルに送信します。
- 14. チャンネル・フェーダー:チャンネルの音量を調整します。
- 15. クロスフェーダー:デッキ 1 デッキ 2 間のミックスに使用し ます。
- 16. HOT CUE ボタン:ホットキュー (Hot Cue)・モードに入りま す。
- 17. LOOP ボタン:このボタンを一度押すとセーブド・ループ (Saved Loop)・モードに入ります。
- 18. ROLL ボタン:ロール (Roll)・モードに入ります。
- 19. BANK ボタン: パフォーマンス・パッドのバンクを切り替えます。パッド 5 8 にアクセスして いるとき、このボタンは点滅します。
- 20. パフォーマンス·パッド:これらのパッドはパッドモードの設定に応じて各デッキで異なる機能 をコントロールします。詳細はユーザーガイドをご参照ください。
- 21. AUTO LOOP ノブ:オートループのサイズを設定します。値はタッチスクリーンに表示されま す。

このノブを押すとトラックの現在位置でオートループが有効または無効になります。

JUMP/MOVE:SHIFT ボタンを押しながらこのノブを回すとアクティブなループが左右に移動 します (ループ・ムーブ (Loop Move))。ループが非アクティブのとき SHIFT を押しながらこの ノブを回すとあらかじめ設定したクオンタイズ値に沿ってトラック内を前後に移動します (ビー ト・ジャンプ (Beat Jump))。

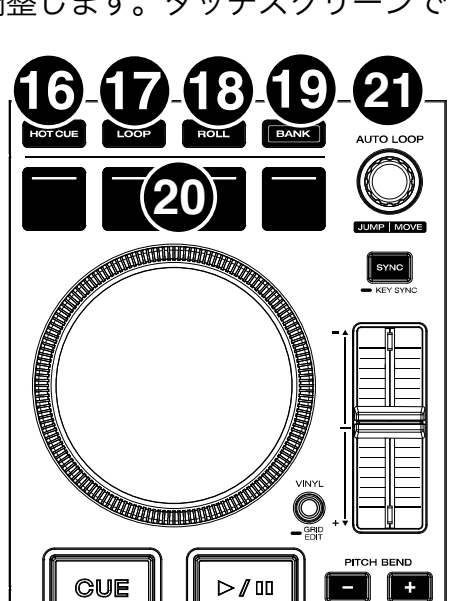

7

8

22. SYNC ボタン:このボタンを押してシンクを有効にします。 キーロック有効時は、トラックのキーはロックされ速度調 整の影響を受けません。

SHIFT ボタンを押しながらこのボタンを押すとキーロッ クがリセットされます。

KEY SYNC:トラック再生中、このボタンを長押しする とキーシンクが ON になります。

- 23. ピッチフェーダー:このフェーダーを動かしてトラック のスピード (ピッチ) を調整します。 SHIFT を押しながら PITCH BEND ボタンのいずれかを押 すと、全体のレンジを調整できます。
- 24. PITCH BEND -/+ボタン: これらのボタンの 1 つを長押 しすると、一時的にトラックのスピードを速くしたり、遅 くしたりすることができます。 RANGE:SHIFT ボタンを押しながらこれらのボタンの 1

つを押すと、ピッチフェーダーのレンジを設定できます。 25. プラッター:このタッチ・キャパシティブ・プラッターに

タッチし動かしてオーディオの再生ヘッドを制御します。

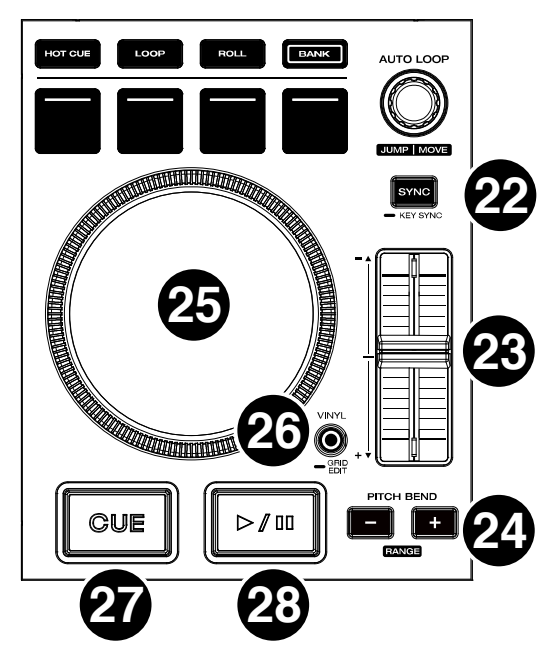

- 26. VINYL ボタン:プラッターの「ヴァイナル・モード (Vinyl Mode)」の ON/OFF を切り替えま す。VINYL ボタンが ON のとき、プラッターを動かしてトラックをレコードのようにスクラッ チすることができます。VINYL ボタンが OFF のとき(あるいはプラッターの側面を触っている とき)プラッターを動かすと一時的にトラックのスピードを変えることができます。 VINYL ボタンを長押ししてグリッドエディット (Grid Edit)・モードの切り替えを行ないます。
- 27. CUE ボタン:再生中にこのボタンを押すと、イニシャルキューポイントに戻り停止します。イ ニシャルキューポイントを動かすときは、トラックが一時停止していることを確認してください。 プラッターで再生ヘッドを任意の位置に移動して、このボタンを押します。デッキがキュースタ ンバイ状態の時にこのボタンを長押しすると、トラックがイニシャルキューポイントから再生さ れます。ボタンから手を離すとトラックの再生位置はイニシャルキューポイントに戻り、一時停 止します。イニシャルキューポイントに戻ることなく再生を続けたい場合は、このボタンを押し ながら Play ボタンを長押しし、同時にボタンから手を離します。

再生中に SHIFT を押したままこのボタンを押すと、イニシャルキューボイントが設定されます。 28. Play/Pause ボタン:トラックを再生または一時停止します。

SHIFT ボタンを押しながらこのボタンを押すと、イニシャル キューポイントから「スタッタープレイ」を行なうことがで きます。

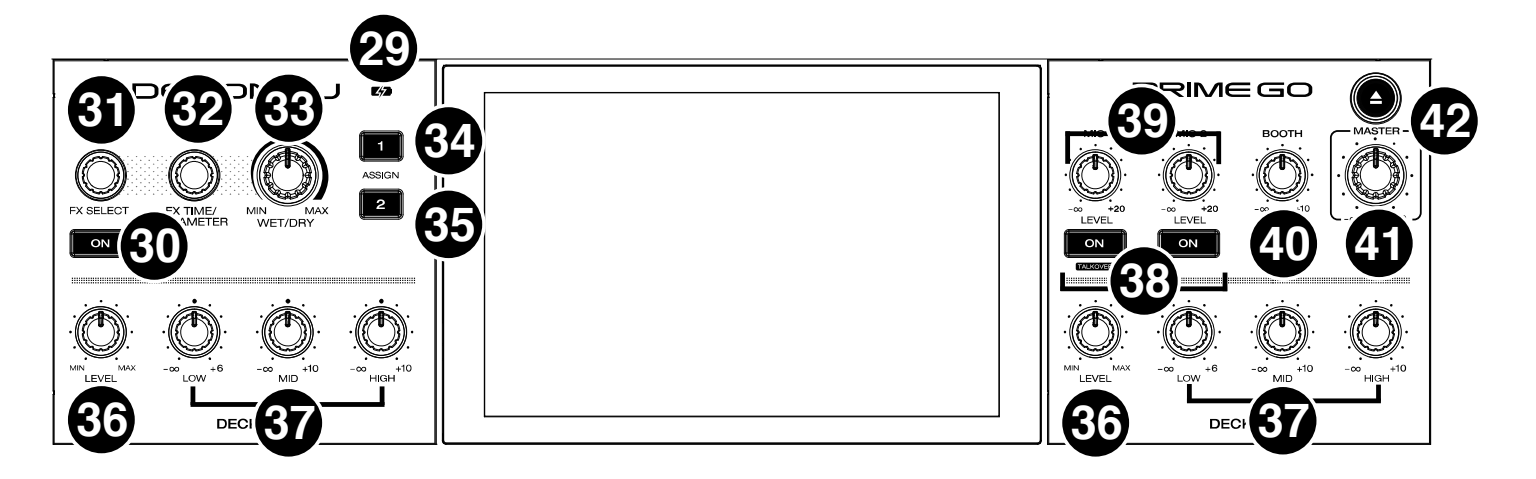

- 29. バッテリー充電インジケーター: 充電中はこの LED が緑色に光ります。充電が完了すると LED は消灯します。
- 30. FX ON ボタン:選択されているエフェクトの ON/OFF を切り替えます。

SHIFT を押しながら FX ON ボタンを押すと FX バー表示/非表示の切り替えができます。

- 31. FX SELECT ノブ: このノブを回して有効にしたいエフェクトを選択し、ノブを押して確定しま す。SHIFT を押しながらこのノブを押すとタッチスクリーン上の FX パネルの表示/非表示を切 り替えることができます。
- 32. FX TIME ノブ:タイムベースのエフェクトのレートを上下します。ノブを押して FX TIME と FX PARAMETER を切り替えます。
- 33. FX WET/DRY ノブ:エフェクトのウェット/ドライのバランスを調整します。
- 34. FX ASSIGN 1:デッキ 1 へのエフェクト・ルーティングをアサインします。
- 35. FX ASSIGN 2:デッキ 2 へのエフェクト・ルーティングをアサインします。
- 36. チャンネルレベル調整 (LEVEL) ノブ:チャンネルのプリフェーダー、プリ EQ のオーディオ信 号レベルを調整します。
- 37. チャンネル EQ ノブ: チャンネルの高域、中域、低域の調整を行ないます。
- 38. マイク・ON/OFF 切替スイッチ:マイク入力の ON/OFF を切り替えます。
	- SHIFT を押しながらこのボタンを押してマイク 1 のトークオーバーの ON/OFF を切り替えます。 この機能を使用してマイクに向かって話すと、マスターミックスの音量レベルが自動的に小さく なります。
- 39. マイクレベル調整ノブ:対応するマイク入力の音量レベルを調整します。各ノブ横のライトは、 現在の入力信号レベルをそのカラーによって示します:緑 (低)、オレンジ (通常/最適)、赤 (最大 /ピーク)

ユーティリティメニューでマイクロホンのアッテネーションを調整できます。

重要:マイクロホンからのオーディオ信号はマスター出力に直接ルーティングされます。

- 40. BOOTH レベル調整ノブ:ブース出力の音量レベルを調整します。
- 41. マスターレベル調整ノブ:マスター出力の音量レベルを調整します。
- 42. イジェクトボタン: このボタンを押すとタッチスクリーンに取外し可能な接続されているメディ アデバイスのリストが表示されます。取り出すにはリストにあるメディアをタップします。 SHIFT を押しながらこのボタンを押すと Source メニューが開きます。

9

**DENON DJ** 

### フロントパネル

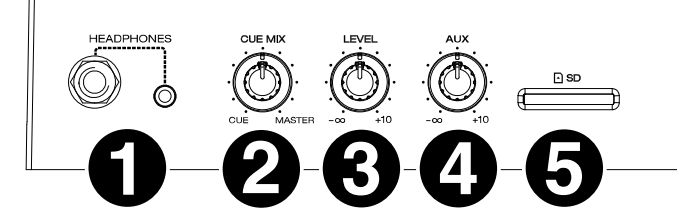

- 1. ヘッドホン端子 (1/4 インチ(6.35 mm)、1/8 インチ (3.5 mm):1/4 インチ あるいは 1/8 インチ (6.35 mm あ るいは 3.5 mm) のヘッドホンを接続します。キューとミックスのモニターが可能です。ヘッドホンのボリュームは、 LEVEL ノブで調整できます。
- 2. CUE MIX ノブ:ヘッドホンでモニターする際のプリフェーダーとマスターチャンネルの音量バランスを調整します。
- 3. LEVEL ノブ:このノブを回してヘッドホンの音量レベルを調整します。
- 4. AUX LEVEL ノブ: このノブを回して AUX 入力の音量レベルを調整します。
- 注意:AUX 入力はマスター出力にのみ送られます。
- 5. SD カードスロット:標準の SD カードを挿入します。ディスプレイを使って SD カード内のトラックを選択してロ ードすることができます。
- リアパネル

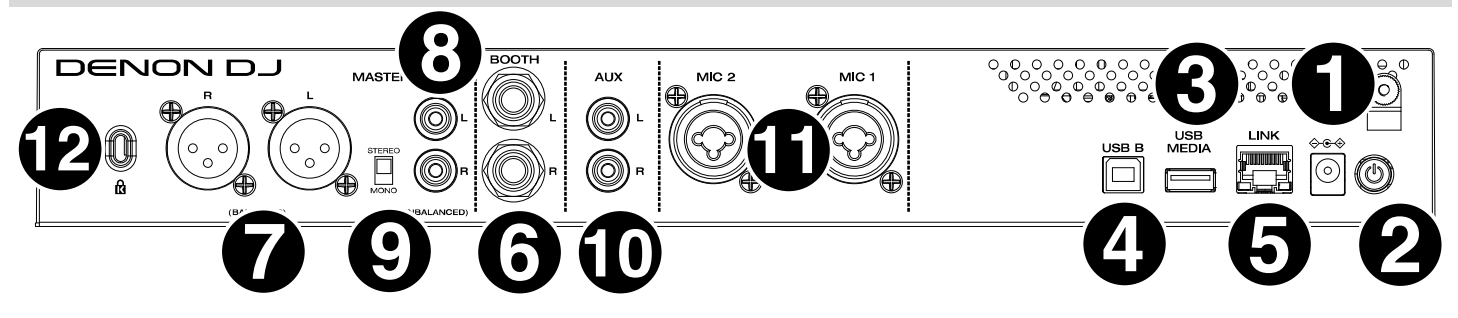

- 1. 電源アダプター接続端子:付属の電源アダプターを接続して使用します。内蔵リチウムイオン電池の充電も行ない ます。
- 2. 電源スイッチ:このボタンを押して、本機の電源を入れます。本機の電源は、すべての入力機器を接続し、アンプ やスピーカーの電源を入れる前にオンにしてください。
- PRIME GO を OFF にする場合、このボタンを押してタッチスクリーンの指示に従います。電源を OFF にする際に は、先にアンプとスピーカーの電源を OFF にしてから本機を OFF にしてください。
- 3. リアパネル USB ポート:この USB ポートに標準の USB ドライブを接続してください。USB ドライブをソースと して選択して、タッチスクリーンで USB ドライブ内のトラックを選びロードします。
- 4. USB B ポート:付属の USB ケーブルを使用して、この USB ポートと PC を接続します。 注意:PRIME GO では、未解析の楽曲を再生することができますが、Engine PRIME ソフトウェアを使用し、SD カードまたは USB フラッシュメモリー内のミュージックライブラリー事前に解析しておくことで、機能が最大限に 発揮されます。
- 5. リンク (LINK) ポート:標準の Ethernet ケーブルを使用して、このポートをコンピューターに接続します。 PRIME GO はこのポートからタイム、BPM、その他のトラックデータを Stagelinq 互換ライティング/ビデオ・ソ フトウェアに送信します。
- 6. ブース (BOOTH) 出力 (1/4 インチ / 6.35 mm):標準 1/4 インチ (6.35 mm) ケーブルでこの出力とブースモニ ターまたはブースアンプに接続します。トップパネルの BOOTH レベル調整ノブを使って音量を調節します。
- 7. マスター (MASTER) 出力 (バランス XLR):この出力をスピーカーまたはアンプに接続する場合は、標準 XLR ケ ーブルを使用してください。トップパネルのマスターレベル調整ノブで音量を調節します。
- 8. マスター (MASTER) 出力 (アンバランス RCA):この出力をスピーカーまたはアンプに接続する場合は、標準 RCA ケーブルを使用してください。トップパネルのマスターレベル調整ノブで音量を調節します。
- 9. ステレオ/モノ・セレクタースイッチ:マスター出力のチャンネル設定を、ステレオもしくはモノで切り替えます。
- 10. AUX 入力 (アンバランス RCA): 標準 RCA ケーブルを使用してラインレベルの外部オーディオソースを接続しま す。トップパネルの AUX レベル調整ノブで音量レベルを調節します。
- 11. マイク入力 (XLR あるいは 1/4 インチ / 6.35 mm):この入力にダイナミックマイクを接続する場合は、標準 XLR または 1/4 インチ・フォーンプラグ (別売) を使用してください。トップパネルのマイク 1 およびマイク 2 レ ベル調整ノブで音量レベルを調節します。
- 12. ケンジントン・ロック・スロット:このスロットを使用し、本機をテーブルなどに固定します。

### 操作

タッチスクリーン概要

### パフォーマンスビュー

#### トラックオーバービューと波形表示

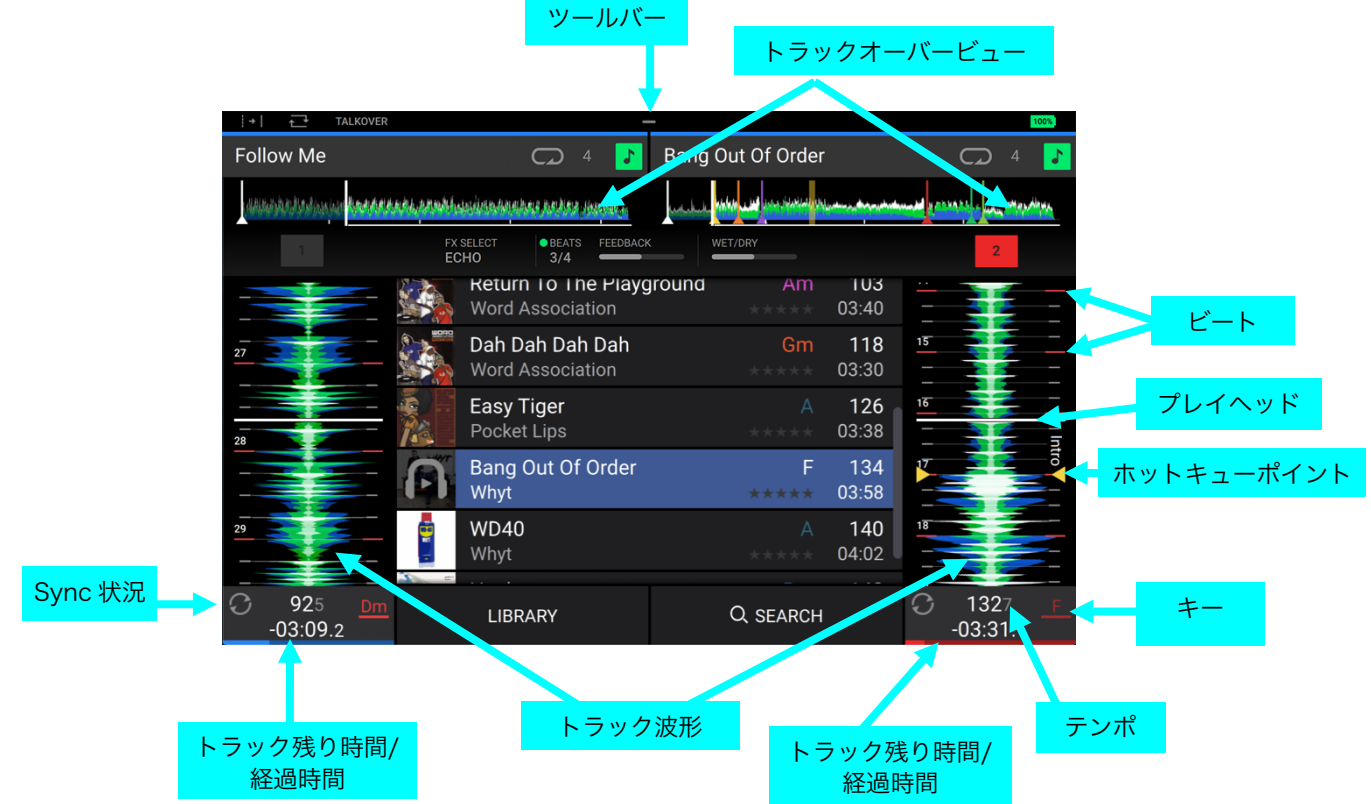

トラックが停止中にトラック・オーバービューを左右にスワイプさせると、トラックをサーチすることができます。

注意:この機能は、ニードルロックが OFF の状態で使用します。ニードルロックが ON の場合は、プラッターを手で 押さえて再生を止めればトラック・オーバービューをスワイプすることができます。詳しくは、設定 > プリファレンス をご参照ください。

波形上で指をピンチイン/ピンチアウトすると、波形が拡大または縮小します。

トラックの時間表示を押すと、経過時間/残り時間の表示が切り替わります。

Key Lock が ON の状態でキーを押すと、トラックキーを変更することができます。

SHIFT を押しながら VIEW ボタンを押すと、波形表示の水平/垂直が切り替わります。

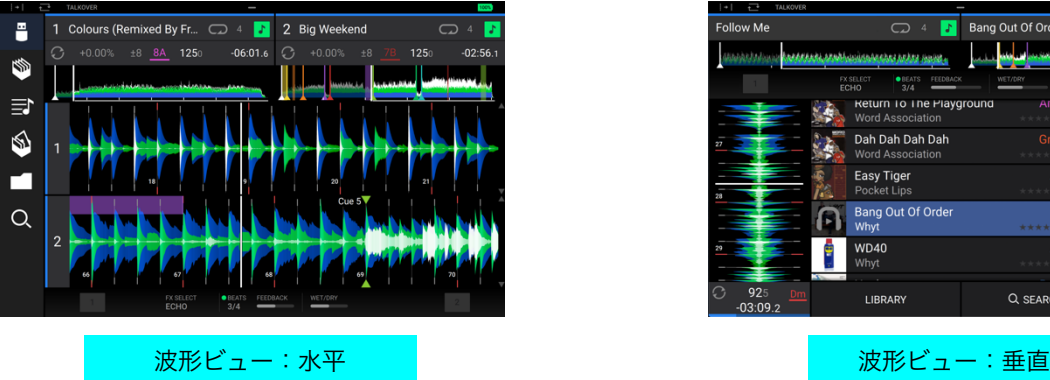

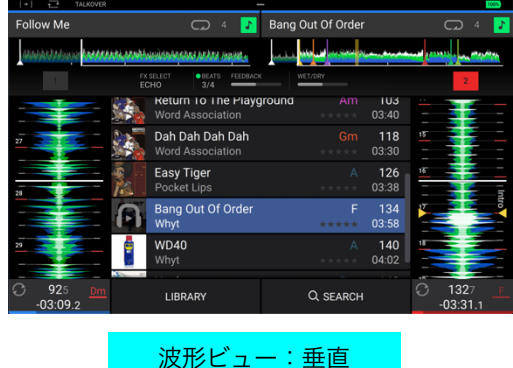

### ライブラリービュー(中央表示)

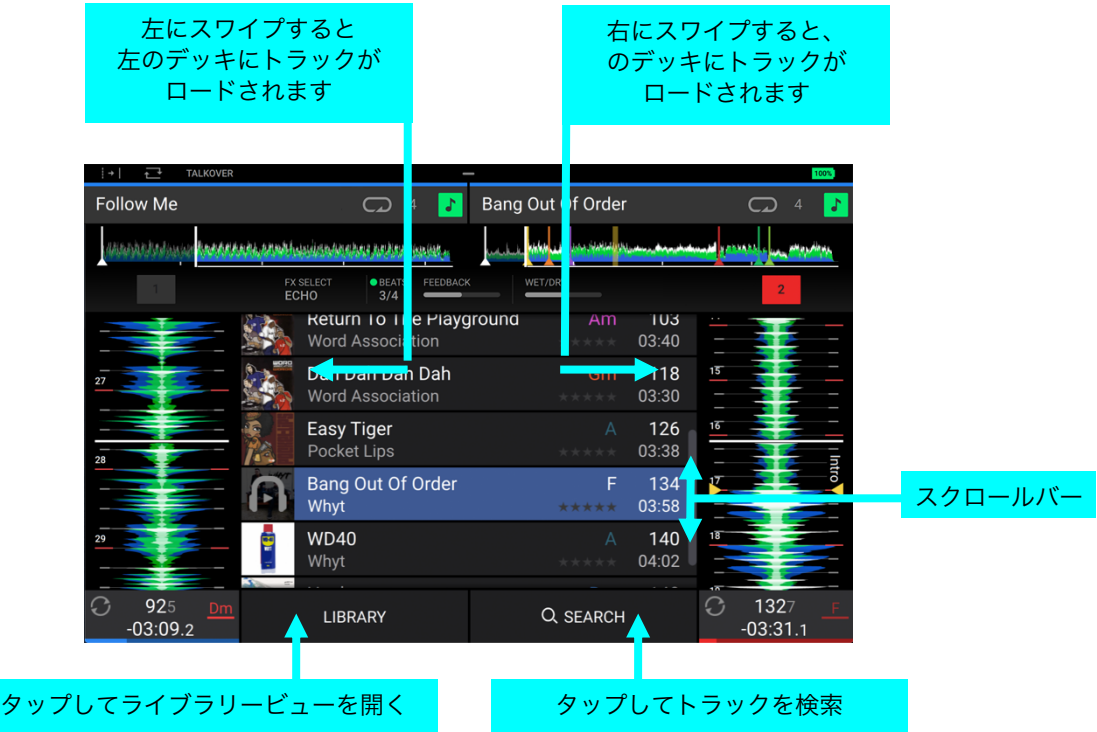

上下にスワイプすると、トラックをブラウズすることができます。

スクロールバーをタップしてドラッグすると、トラックを素早くブラウズすることができます。

トラックを右にスワイプすると、右のデッキにトラックがロードされます。

トラックを左にスワイプすると、左のデッキにトラックがロードされます。

トラックをダブルタップすると、デッキを選択してトラックをロードすることができます。

トラックのアートワークをタップすると、トラックをプレビューすることができます。再度アートワークをタップする とトラックプレビュー再生を停止することができます。トラックプレビュー再生中にトラック名が表示されているバー の任意の位置をタップすることでニードルドロップ・サーチを行うことができます。

LIBRARY タブをタップするとライブラリービューを開くことができます。詳しくはライブラリービューをご参照くだ さい。

SEARCH タブをタップすると、ディスプレイに表示されるキーボードを使用してトラックをキーワード検索すること ができます。

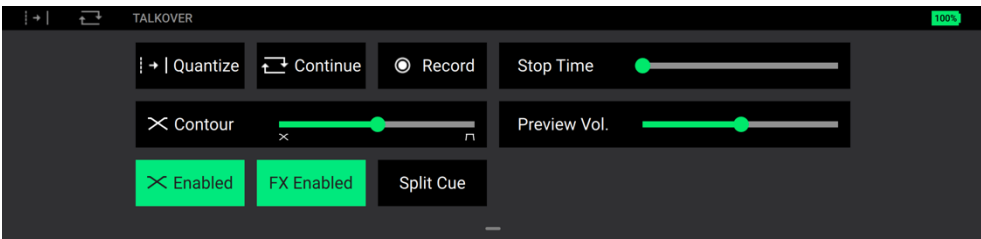

ディスプレイ上部の**ツールバー**には Quantize/Continue/Recording/Talkover の現在のステータスが表示されます。 ツールバーを下にスワイプすると、以下のパラメーターを調節することができるメニューが開きます。

- Quantize:タップすると、クオンタイズの ON/OFF を切り替えることができます。ON にすると、キューやルー プのトリガーなどのタイムベースの機能は、Preferences (環境設定)の Cue/Loop Quantization 設定に従ってビ ートグリッドにスナップします。
- Continue:タップすると、連続再生の ON/OFF を切り替えることができます。ON にすると、トラックが終了し ても、次のトラックが再生され続ける設定になります。
- Record: タップすると、Record ページに素早く移動することができます。
- Stop Time:停止時間、または一時停止ボタンを押してからトラックの再生が停止するまでの時間を調整するスラ イダーです。
- Contour:クロスフェーダーカーブを調整するスライダーです。スライダーを左に動かすほど滑らかなフェード (ミキシングプレイ向き)に、右に動かすほどシャープなカット(スクラッチプレイ向き)になります。スライダ ーを中央の位置に設定すると、一般的な DJ プレイ向きの設定となります。
- Preview Vol:トラックプレビューの音量を調整するスライダーです。
- XEnabled:FX Enabled の左隣にあるこのボタンを押すと、クロスフェーダーの ON/OFF を切り替えることが できます。
- FX Enabled:タップすると、FX 1 または FX 2 の ON/OFF を切り替えることができます。ON にすると、水平の 波形ビューではトラックビューの下に、垂直の波形ビューでは画面の一番下にエフェクトの名前とパラメーターが 表示されます。
- Split Cue:タップすると、スプリットキューの ON/OFF を切り替えることができます。ON にすると、ヘッドホ ンの片方でキューを、もう片方でマスターアウトの音を聞くことができます。キュー/マスターアウトを左右のどち らで聞くかは UTILITY メニューで設定することができます。

### ライブラリービュー(フル表示)

フル表示にしたライブラリー・ビューを使用すれば、音楽ライブラリーの表示やトラックをデッキにロードすることが できます。 クレートやプレイリストを検索したり、トラックを Prepare リストに追加したり、並べ替えやフィルタ機能 を使用してトラックを検索したりすることもできます。

重要:denondj.com/downloads にアクセスし、Engine PRIME ソフトウェアをダウンロードしてください。

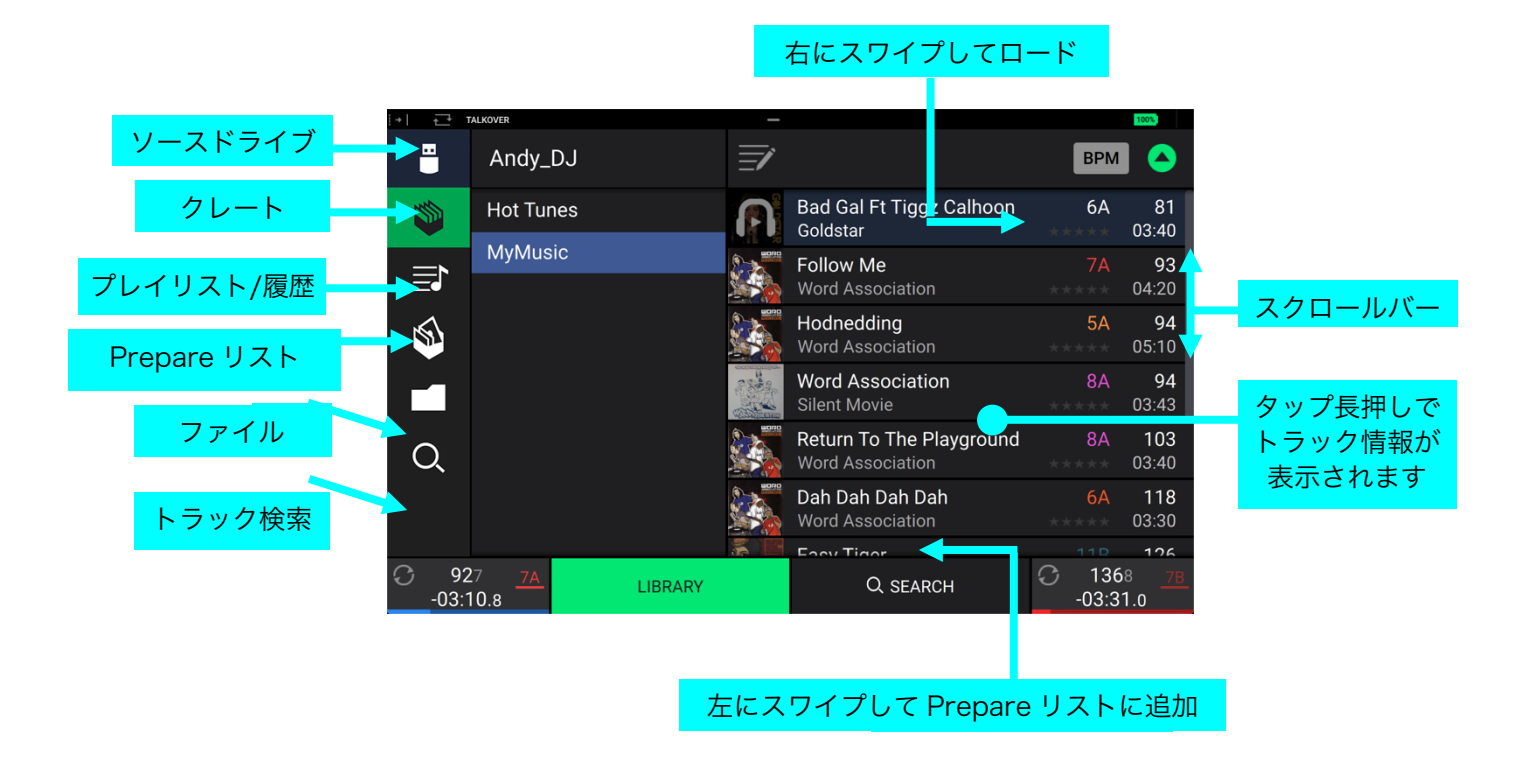

ライブラリー・ビューをフル表示すると、左側に6つのアイコンが表示されます。これらのアイコンをタップすると、 以下のメニューを開くことができます。

- ソースドライブ:USBドライブやSDカード、ストリーミングサービスやクラウドサービスからソースドライブを選 択し、それぞれのソースドライブに含まれる楽曲トラックのファイルをリスト表示するメニューです。使用するソ ースドライブのアイコンをタップすると楽曲トラックのファイルがリスト表示され、ファイルをタップするとファ イル内の楽曲がリスト表示されます。ストリーミングサービスやクラウドサービスを使用するには、UTILITYメニ ュ―で設定を行う必要があります。
- クレート:クレートとはトラックのコレクションのことです。さまざまなジャンルやスタイル、アルバムのリリース された年代毎にクレートを作成すると便利でしょう。ここで使用するクレートは、付属の Engine Prime ソフトウェ アで作成することができます。
- プレイリスト/履歴:プレイリストとは、好みの順番で並べたトラックのリストのことです。さまざまな種類のクラ ブやイベント用、もしくは特定のジャンル用などのプレイリストを作成すると便利でしょう。ここで使用するプレイ リストは、付属の Engine Prime ソフトウェアで作成することができます。また、History をタップすれば、このメ ニューで再生履歴を見ることもできます。プレイリストがない場合は、再生履歴のみが表示されます。
- Prepare リスト: Prepare リストにロードしておいたトラックは、DJ プレイ中に即座に次のデッキにロードするこ とができます。再生する可能性のあるトラックをこのリストに準備しておけば、次に再生したいトラックをライブラ リー全体で検索するよりも効率的です。
- ファイル:USB ドライブまたは SD カード上のすべてのファイルをリスト表示するメニューです。
- トラック検索:トラックをキーワード検索することができるメニューです。詳しくはトラックの検索と詳細検索を ご参照ください。

クレートリスト、プレイリスト、トラックリストなどのリストを閲覧するには、リストを上下にスワイプするか、 Back もしくは Foward ボタンを押してリストを選択し、Browse ノブを回します。

スクロールバーを使用すれば、トラックリストのブラウズが簡単に行えます。

リストのアイコンまたはアイテムは、タップするか Browse ノブを押せば選択できます。(例:ライブラリー左側に表 示されるクレート/プレイリスト/Prepare リスト/ファイル/検索のアイコン)

- トラックは、右にスワイプするか、Browseノブを押す、またはトラックをダブルタップすると、デッキ1もしくは2を 選択する画面が表示されるので。デッキ1もしくは2をタップするとそのデッキにトラックをロードすることができま す。Load ボタン**◄**/**►**のどちらかを押して任意のデッキにトラックをロードすることもできます。
- トラックを左にスワイプすると、Prepare リストに追加されます。または、Shift キーを押しながら Browse ノブを押 すことでも Prepare リストに追加することができます。Prepare リストでトラックを左にスワイプすると、そのトラ ックは Prepare リストから排除されます。
- トラックをタップし、押し続けるとトラック情報が表示されます。トラック情報をタップするとそのウインドウが閉じ ます。
- トラックのアートワークをタップすると、トラックをプレビューすることができます。再度アートワークをタップする とトラックプレビューは停止します。トラックプレビュー中は、トラック名の表示されているバーのお好きな位置をタ ップすることで、タップした再生位置からトラックをプレビュー再生することができます。

検索のアイコン、検索バーの順にタップすると、ディスプレイ上のキーボードでトラックをキーワード検索できます。

### パフォーマンス

#### トラックのロード

#### トラックをデッキにロードするには:

- ライブラリービューが中央表示の場合、トラックを左か 右にスワイプするとデッキ1もしくは2にトラックをロ ードすることができます。
- ライブラリービューがフル表示の場合、トラックを左か 右にスワイプし、表示されたデッキ番号の 1 か2をタッ プするとそのデッキにトラックをロードすることができ ます。
- Browse ノブを回してトラックを選択し、Load ボタン **◄**/**►**のどちらかを押すと任意のデッキにトラックをロー ドすることができます。
- Browse ノブを回してトラックを選択しノブを押すと、 デッキ 1 もしくは 2 を選択する画面が表示されます。再 度 Browse ノブを回してデッキ 1 もしくは 2 を選択しノ ブを押すと、選択したデッキにトラックをロードするこ とができます。
- トラックをダブルタップすると、デッキ 1 もしくは 2 を 選択する画面が表示されるので。デッキ 1 もしくは 2 を タップするとそのデッキにトラックをロードすることが できます。
- Prepare リストにトラックを追加するには、ライブラリー ビューがフル表示の状態でトラックを左にスワイプします。 または、Shift を押しながら Browse ノブを押すことでも Prepare リストにトラックを追加することができます。
- トラック情報を表示するには、トラック名かトラックのアー トワークを長押しします。

#### Prepare リストからトラックを外すには:

- Prepare リスト画面でトラックを左端までスワイプす るとそのトラックを Prepare リストから外すことができ ます。.
- Prepare リスト画面右上の X ボタンを押し、次に表示 される画面で YES を押すと Prepare からすべてのトラ ックを外すことができます。

#### 右か左にスワイプしてロード

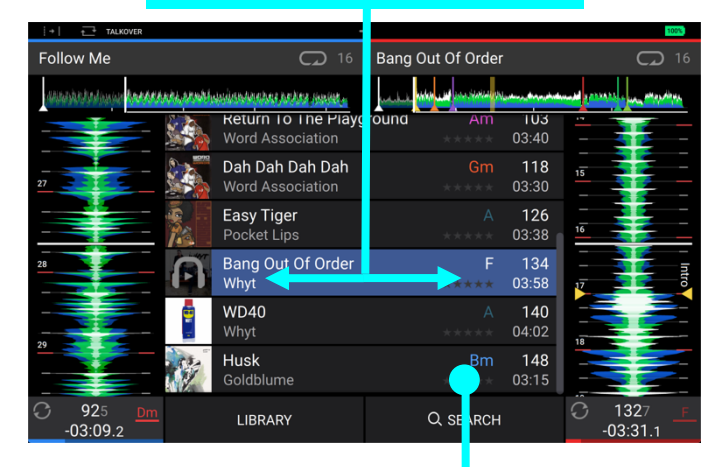

長押しして トラック情報を表示

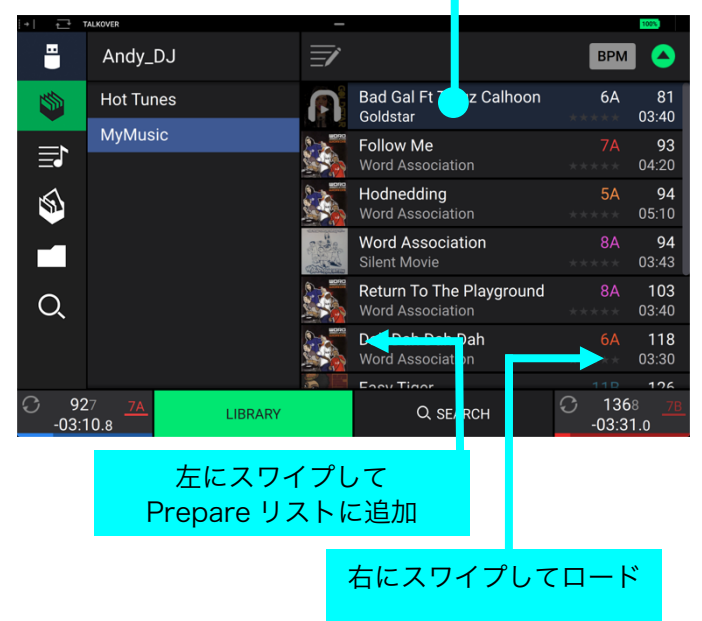

#### トラック検索&検索フィルター

トラックを検索するには、検索バーをタップし、ディスプレ イに表示されるキーボードを使用します。検索結果は、ト ラック名、アーティスト名、アルバム名、トラックの長さ、 キー、コメント、テンポ、ジャンル、レーベル名、トラッ クのリリースされた年、プレイリストに追加された日、フ ァイル名に基づいて検索されます。デフォルトの設定では、 検索はトラック名とアーティスト名のみに基づいて検索さ れる設定になっています。検索バーの左にあるドロップダ ウンメニューを開くと、検索フィルターのカテゴリーを追 加することができます。また、Search All を選択すれば すべての検索フィルターカテゴリーを有効にすることがで きます。

注意:選択する検索フィルターカテゴリーが多いほど検索 に時間がかかります。

- **キーボードを⾮表⽰にする**には、キーボード右下の**キーボー ドアイコン**をタップするか、画⾯上でキーボード/検索バー 以外のどこかをタップします。
- トラックをカテゴリー毎に検索するには、検索バーの下にあ る Filters の5項目、Genre(ジャンル)/Artist(アーテ ィスト名) /Album (アルバム名) /BPM (テンポ) /Key (キー)のどれか1つをタップして選択します。デフォル トの設定では、キーは Camelot システムで表記されてい ます。また、検索するカテゴリーをタップした後に検索バ ーにキーワードを入れ、検索を絞ることもできます。

注意:また、PREFERENCES の設定画面では、同じキー のトラックのみを表示するか、互換性のあるキーのトラッ クを表示するかを設定したり、BPM フィルタの「許容範 囲」を調整したりすることができます(選択した曲のテン ポが 1~15BPM 以内のトラックを含めるなど)。

#### 詳しくは、メニュー > プリファレンスをご覧ください。

検索結果のリストをさらにカテゴリー毎にソートするには、 画面右上の緑色のボタンの左にあるボタンをタップし、カ テゴリーを選択します。緑色のボタンをタップすると、検 索結果表示の昇順/降順を切り替えることができます。

#### タップでドロップダウンメニューを開く 検索バー **V** Q Search 픱 **BPM** Ø Filters Genre  $\equiv$ Rating Length Q Date Added n٤ The New Style  $-06:01$  $-02.56$

#### **O** Q **Search**  $\Rightarrow$ В **BPM** O **Hold It Now, Hit It**<br>Beastie Boys 95 03:26 ISD. Filters **Return Of The Mack** 95 03:35  $\bullet$ Genre Mark Morrison<br>There Will Be Dancing 96 03:45  $\equiv$ Artist 96 03:39 **Check the Rhime**  $\mathbb{Z}^2$ 的 Album 96 03:39 Buggin' Out **BPM** Can I Kick It? 97 04:25  $\mathbb{Z}^n$ г Key Mhere It's At 97 05:31 No Sleep Till Brooklyn 97 04:07  $\alpha$ Im Diffrent 03:27 The New Style 99 04:35  $\mathbb{Z}^{\mathbb{Z}}$  $\underline{\mathsf{BA}}$   $\bigcirc$  $1250$ 1250  $-06:01.6$  $-02.561$

タップしてフィルターカテゴリを開く

#### タップして検索結果表示の昇順/降順を切り替える

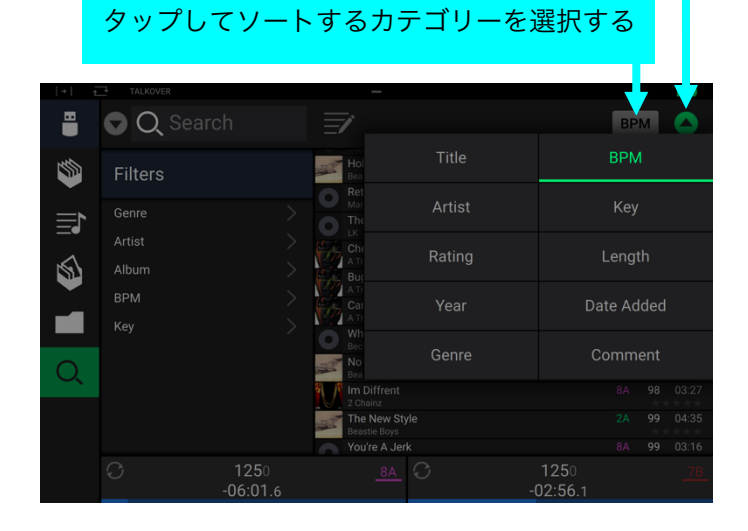

### クレートとプレイリストの編集

クレートやプレイリスト画面中央上の円筆アイコンをタップ すると、以下の編集機能にアクセスできます。

- 新規クレートを作成するには、クレート画面で+ Create Crate をタップします。
- 新規プレイリストを作成するには、プレイリスト画面で+ Create Playlist をタップします。
- 新規フォルダを作成するには、プレイリスト画面で+ Create Folder をタップします。
- クレートやプレイリストにトラックを追加するには、ト ラックをタップして丸いチェックマークを緑色にします。 トラックを選択したら(複数選択可)、タップしてドラッ グすることでクレート/プレイリスト/フォルダにトラック を追加することができます。
- プレイリストのトラックを並べ替えるには、編集モード 中にトラック名を長押しして、上下どちらかに移動させま す。プレイリスト自体も同じ操作で順番を並び替えること ができます。

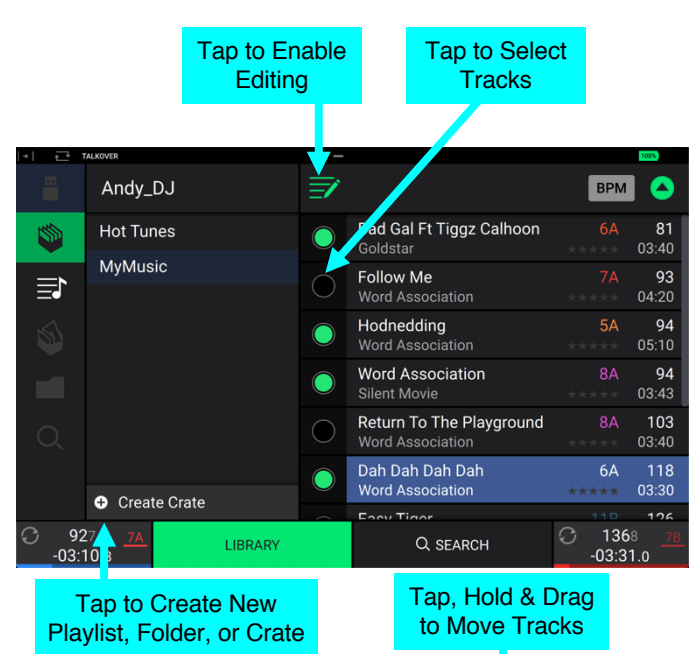

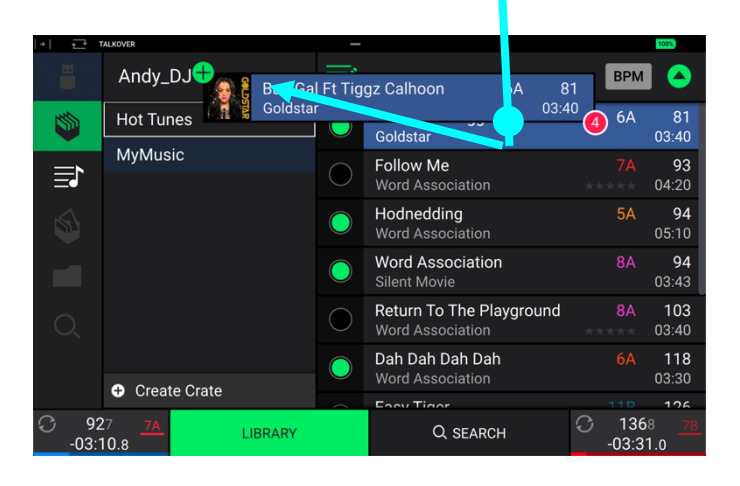

#### 再生&キュー

トラックを再生または一時停止するには、Play/Pause (▶/II) を押します。

トラックをスクラッチするには、Vinyl ボタンを ON にしてトラックを再生し、プラッターを動かします。

イニシャルキューポイントを設定するには、再生中に目的の位置で Shift+Cue を押します。

キューポイントに戻って停止するには、Cue ボタンを押します。停止中は Cue ボタンが点滅します。

イニシャルキューポイントに戻って再生を続けるには、Shift+Play/Pause (▶/II) を押します。

#### トラックの特定の位置へジャンプするには:

- ニードルロックが OFF の場合:トラック・オーバービューで目的の位置をタップします。
- ニードルロックが ON の場合:再生を停止してトラック・オーバービューで目的の位置をタップします。 また、プラッターが Vinyl モードであることを確認し (Vinyl ボタンを押すとライトが点灯します)、プラッターを 制御しながらトラック・オーバービューをスワイプします。

ニードルロックについて詳しくは、メニュー > プリファレンスをご覧ください。

#### 波形を拡大/縮小するには、ディスプレイの波形上で指をピンチイン/ピンチアウトします。

オートループ&ビートジャンプ

オートループを作成してアクティブにするには、Auto Loop ノブを押します。

オートループの長さを設定するには、Auto Loop ノブを回して拍数を選択します。(1/32、1/16、1/8、1/4、1/2、 1、2、4、8、16、32、64)

注意: Auto Loop のデフォルトサイズは、Preferences メニューで設定できます。トラックがロードされると、オー トループのサイズは自動的に設定にデフォルトサイズに設定されます。

ループを解除するには、Auto Loop ノブを押します。

ループする位置を動かすには、ループ再生中に Shift ボタンを押しながら Auto Loop ノブを回します。

ループの長さを半分または 2 倍にするには、ループ再生中に Auto Loop ノブを回します。

ビートジャンプするには、ループ再生停止中に Shift ボタンを押しながら Auto Loop ノブを回します。ノブを前後に 動かすと、オートループで設定した長さでビートジャンプすることができます。

#### シンク&ピッチ調整

テンポをシンクするには、どちらか1つのデッキのSyncボタンを押します。シンクがONになり、Syncボタンを押した デッキがマスターとして設定されます。マスターデッキでシンクをONにした後にもう一方のデッキのSyncボタンを 押すと、マスターユニットのテンポに追従してすぐにシンクします。

ディスプレイ上のシンク・ステータスアイコンは、以下のように現在のシンクステータスが表示されます。

- Sync Off:シンクがOFFの状態です。
- Tempo Sync:テンポのみマスターデッキのテンポにシンクしている状態です。
- Bar/Beat Sync:テンポがシンクし、Syncモードの設定に応じて、マスターデッキのトラックと自動的にビート マッチングが行われます。
- シンクを解除するには、Syncボタンを再度押すか、Shiftボタン+Syncボタンを押します。この操作はPreferencesメ ニューで設定したSync Button Actionの設定により異なります。
- トラックのピッチを調整するには、ピッチフェーダーを動かします。

一時的にピッチを調整するには、Pitch Bend -/+ボタンのいずれかを押し続けます。

ピッチフェーダーのレンジを調整するには、Shift ボタンを押しながら、Pitch Bend ‒/+ボタンのいずれかを

押して+4%、8%、 10%、20%、50%、100%から選択します。

トラックの Key ロックの ON/OFF を切り替えるには、タッチスクリーンで Key Lock アイコンをタップします。Key ロックが ON になると、トラックのピッチを変えてもキーが変わりません。

Key シンクを ON にするには、どちらか1つのデッキの Sync ボタンを長押しします。Key シンクが ON になり、ト ラックのキーはもう一方のデッキのキーに追従します。

注意:Key シンクを ON にするには、両方のデッキでトラックを再生する必要があります。

#### パッドモード

パフォーマンス・パッドの機能は、選択したパッドモードによって異なります。

各パッドモードに入るには、Hot Cue、Loop、Roll ボタンのいずれかを押します。

#### Hot Cue モード

Hot Cue モードでは、各パッドにアサインされたホットキューポイントにジャンプすることができます。

ヒント:Engine PRIME ソフトウェアを使用すれば、Hot Cue ポイントの設定や、名前とカラーの設定を行うことができます。 設定した内容はディスプレイ上に反映されるので、各 Hot Cue の識別に役立ちます。

Hot Cue をパッドにアサインするには、トラックの目的の位置で薄暗く点灯しているパッドを押します。

Hot Cue ポイントがアサインされるとパッドは点灯します。

Hot Cue ポイントにジャンプするには、対応するパッドを押します。

パッドからホットキューを削除するには、Shift ボタンとホットキューを削除するパッドを押します。

Hot Cue ポイントが削除されると、パッドは OFF の状態になります。

使用するホットキューを 5~8 に切り替えるには、BANK ボタンを押します。ホットキュー5~8 を使用中は BANK ボ タンが点滅します。再度 BANK ボタンを押し、使用するホットキューを 1~4 に戻すと、BANK ボタンは点灯した状 態になります。

#### ループモード

マニュアルループモードでは、各パッドを使用して、アサインされたループをアクティブにすることができます。

ヒント:Engine PRIME ソフトウェアを使用すれば、ループや、ループの名前の設定を行うことができます。設定した内容は ディスプレイ上に反映されるので、各ループの識別に役立ちます。

ループをパッドにアサインして有効にするには、トラックの目的の位置で薄暗く点灯しているパッドを押してループのスター トポイントを設定し、もう一度トラックの目的の位置でパッドを押してループのエンドポイントを設定します。オートループ が選択されている場合、薄暗く点灯しているパッドを押すと、パッドにオートループをアサインすることができます。アサイ ン直後にループはアクティブになり、パッドが点灯します。

作成したループをトリガーするには、ループをアサインしたパッドを押します。2つ以上のループを作成すると、ループを保 存したパッドを押すことでループをトリガーすることができます。

ループを削除するには、Shift ボタンと目的のパッドを押します。

使用するループを 5~8 に切り替えるには、BANK ボタンを押します。ループ 5~8 を使用中は BANK ボタンが点滅し ます。再度 BANK ボタンを押し、使用するループを 1~4 に戻すと、BANK ボタンは点灯した状態になります。

オートループモードでは、各パッドを使用してオートループを作成し、アクティブにすることができます。マニュアルルー プ・モードで Loop ボタンを押すと、オートループモードに入ります。

- オートループを ON にするには、パッドを押します。ディスプレイに各パッドのオートループの長さが表示されます。
- オートループを OFF にするには、パッドをもう一度押します。
- ループする位置を動かすには、ループ再生中に Shift ボタンを押しながら Auto Loop ノブを回します。
- 使用するオートループを 5~8 に切り替えるには、BANK ボタンを押します。ループ 5~8 を使用中は BANK ボタ ンが点滅します。再度 BANK ボタンを押し、使用するループを 1~4 に戻すと、BANK ボタンは点灯した状態にな ります。

#### ロールモード

ロールモードでは、トラックのタイムラインが進行中に、各パッドを押し続けると、特定の長さの"ループロール"をトリ ガーすることができ、ループロール・パフォーマンスを行なっている間もディスプレイ上に表示される波形の下半分のタ イムラインは進行し続けます。パッドを離すと、トラックはループロール・パフォーマンスを止めた時点のタイムライン の位置から通常再生を再開します。

ロールをトリガーするには、対応するパッドを押します。三連符のループロールがアサインされているパッドは、紫色に 点灯します。

使用するロールを 5~8 に切り替えるには、BANK ボタンを押します。ループ 5~8 を使用中は BANK ボタンが点滅し ます。再度 BANK ボタンを押し、使用するループを 1~4 に戻すと、BANK ボタンは点灯した状態になります。

### メニュー

VIEW ボタンを長押しすると、メニュー画面を開くことがで きます。メニュー画面に表示される 4 つのメニューは以下の 通りで、タップすると各メニューに進むことができます。

- UTILITY PRIME GO ハードウェアの設定を行うユーテ ィリティメニューです。
- PREFERENCES ‒ 機能の詳細設定を行う環境設定メニュ ーです。
- SOURCE メディアソースを選択するメニューです。
- RECORD DJ プレイの録音に関するメニューです。

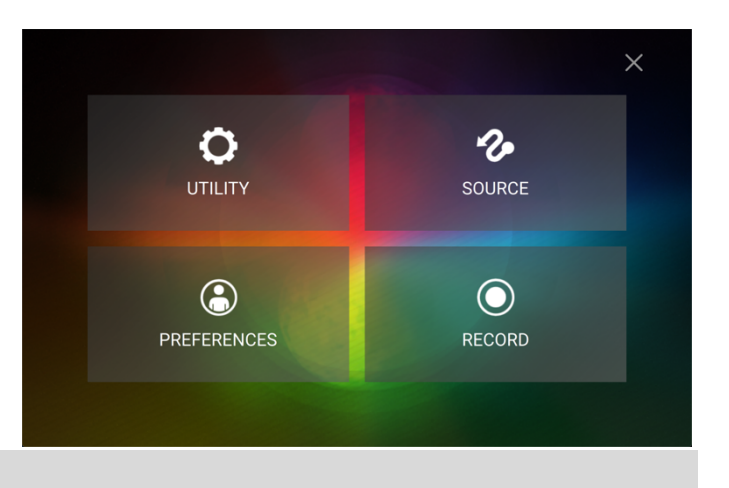

#### UTILITY メニュー

#### Device Settings

- Wi-Fi:Wi-Fi 接続の ON/OFF を切り替えます。
- Wi-Fi Settings:Open をタップすると、利用可能な Wi-Fi ネットワークが表示されます。詳しくはメニュー > ソー スをご覧ください。
- Nudge Sensitivity:プラッターの感度を Low、Mid、High、Max から選択します。
- Track Preview:トラックプレビュー機能の ON/OFF を切り替えます。トラックプレビュー機能を ON にすると、 タップしたトラックに再生ボタンが表示され、トラックをデッキにロードしなくてもプレビューすることができるよう になります。
- Screen (Plugged In):電源ケーブル使用時のディスプレイの明るさを Low、Mid、High、Max から選択します。
- Screen (Battery):電源ケーブルを使用せず、バッテリー駆動時のディスプレイの明るさを Low、Mid、High、 Max から選択します。

#### Mixer Settings

- Mic Attenuation: Microphone Input に対する減衰量を-20~0dB の範囲で設定します。
- Send Mic to Booth: マイク信号のブース出力への送信を、ON/OFF で切り替えます。
- EQ Type:Channel EQ ノブのイコライゼーションタイプを決定します。EQ バンドの Isolate を選択すると、ノ ブを操作したバンドがフルカットされます。カットに制限を持たせる場合は Norm を選択します。
- ISO EQ High Xover: EQ Type が Isolate に設定されている場合、Mid と High EQ バンド間のクロスオーバー周 波数を 1000 から 8000 Hz の間で設定できます。
- ISO EQ Low Xover: EQ Type が Isolate に設定されている場合、Low と Mid の EQ バンド間のクロスオーバー 周波数を 100 から 800Hz の範囲で設定できます。
- Filter Resonance:0 から 15 の範囲で Sweep FX フィルターのリゾナンス量を設定します。
- Filter Extreme Type:極端なローエンドとハイエンドにおける Sweep FX フィルターの効果を設定します。フィ ルターノブを右もしくは左に回し切った時に Sweep FX が無音で終了する設定には Kill、音がうっすら聴こえる状 態で終了する設定には Bleed を選択します。
- Cue Solo Mode:キューミックスに送信できるチャンネル数を決定します。キューミックスに一度に 1 チャンネ ルしかキューしない場合は On に、一度に複数のチャンネルをキューするときは Off に設定します。
- Split Cue Output: Split Cue を ON にした際の、プリフェーダーキューミックスとメインミックスのステレオ位 置を決定します。Normal に設定すると、プリフェーダーキューミックスはステレオレフト、メインミックスはステ レオライトになります。Invert に設定すると、ステレオ位置は Normal の逆になります。

#### Streaming Services

各ストリーミング・サービスの設定です。On を選択しストリーミング・サービスは Source メニューで選択すること ができるようになります。

#### Cloud Services

クラウドストレージサービスから Engine ライブラリデータベースを取得するには、このオプションを使用します。ま ず、Engine PRIME ソフトウェアを使用してデータベースをバックアップする必要があります。その後、このオプショ ンを On に設定すると、インターネットに接続した状態でクラウド上のファイルにアクセスできるようになります。

注意:クラウドストレージサービスをご使用の際は、ソースドライブとして高品質な USB 3.0 または Class U1、U3 SD カードの使用をお勧めします。

#### Device Info

- Model:製品名です。
- Firmware Version:Engine Prime OS の現在のバージョンです。インターネットに接続しているときにファーム ウェアアップデートを検索するには、Check for Updates をタップします。
- Prime GO Controller: Prime GO コントローラーソフトウェアの現在のバージョンです。
- Reset all setting to default:Reset を押すと、デバイスを工場出荷時設定に戻します。

#### Update

• Update Firmware:このオプションで Prime GO を Update モードに切り替えます。これによりファームウェア アップデートが可能な状態になります。ダウンロードしたファームウェアアップデートパッケージに含まれている ファームウェアアップデート手順に従ってください。

#### Legal Info

• Legal Info:このボタンを押すと Prime GO に関連する法的情報が表示されます。

#### Preferences メニュー

Save To My Drive ボタンを押して、設定を接続したドライブに保存します。ユーザープロフィールは、Prime GO に 接続した Engine Prime デバイスにロードすることができます。

#### PLAYBACK

- Track Start Position:ロード後のトラックの開始位置を設定します。ファイルの実際の開始位置 (Track Start) か自動的に検出されたオーディオ信号の開始位置 (Cue Position) を選択します。
- Default Speed Range:この設定はピッチフェーダーの範囲を決定します。+4%、8%、10%、20%、50%から 選択します。
- Sync Mode:Prime GO で Sync ボタンを押したときに適用される同期の設定を決定します。
	- o Bar:テンポが同期され、トラックがマスターデッキのトラックと自動的にバーマッチされます (それぞれの小 節のダウンビートが揃います)。
	- o Beat:テンポが同期され、トラックがマスターデッキのトラックと自動的にビートマッチングされます。
	- o Tempo:テンポのみが同期されます (BPM はマスターデッキのテンポとマッチします)。
- Sync Button Action:この設定は Sync ボタンを押したときの動作を決定します。
	- o Toggle:このモードでは Shift キーを押さなくても同期の ON/OFF を切り替えることができます。
	- o Shift Disable:このモードでは同期を OFF にするために Shift キーを押したままにする必要があります。
- Pitch Control Type:この設定は Pitch Bend ボタンの主な機能を決定します。Pitch Bend を選択すると主機能 はピッチの上下となり、Range を選択すると主機能はピッチフェーダーの範囲調整になります。主機能以外の機能 は Shift キーを押しながら Pitch Bend ボタンを使用することで引き続き使用できます。

#### CUES/LOOPS

- Cue/Loop Quantization:この設定はタイムベースの機能のクオンタイズ値を決定します。1/8 beat、1/4 beat、 1/2 beat、1 beat、4 beats より選択します。
- Paused Hot Cue Behavior:この設定はパッドがどのようにホットキューポイントを再生するかを決定します。 Momentary に設定した場合、パッドを押したままにするとホットキューポイントから再生が開始されます。パッ ドを放すとホットキューポイントに戻ります。Trigger に設定するとパッドを押して放したときにホットキューポ イントから再生が開始し、継続します。
- Default Loop Size:この設定は新しいトラックをデッキにロードしたときの自動ループのデフォルトサイズ (1、 2、4、8、16 beats) を決定します。
- Smart Loops:この設定では手動ループの設定時に自動的に一般的な長さ (2 拍、4 拍、8 拍など) に伸縮させるか どうかを決定します。On および Off から選択します。この設定はクオンタイズ 設定とは関係なく機能します。
- Move Cue To Loop In:この設定では曲の Cue Point を自動的にループの先頭に移動するか (On)、現在の位置 にとどめるか (Off) を指定します。
- Saved Loop Behavior:セーブドループの動作を決定します。Reloop に設定すると、保存されたループがあるパ ッドを押すと、ループの再生が再開されます。Disable に設定すると、ループが保存されているパッドを押すと、ル ープが OFF になります。

#### DISPLAY

- Track Title:この設定では、トラックのタイトルにトラックのファイルネームを表示するか、埋め込み Metadata (タグ) を表示するかを選択します。
- Time Format:この設定はピッチ調整がトラックタイムの表示に影響するかどうかを決定します。Static に設定す ると、ピッチを調整してもトラックタイムに影響はありません。Dynamic に設定するとトラックタイムはピッチの 変化に合わせて自動的に調整されます。たとえばピッチフェーダーを-8%に設定した場合、トラックタイムは 8%長 くなります。
- Track End Warning: この設定は Prime GO がトラックの終わりに近づいていることを警告するまでの時間を決 定します。トラックが現在選択されているデッキにある場合は、タッチスクリーンのトラックオーバービューが点 滅します

#### **SAFETY**

- Lock Playing Deck: この設定は再生中にトラックをデッキにロードできるかどうかの設定を On および Off から 選択します。この設定が On になっていると、デッキを一時停止しないとそのデッキにトラックをロードすることが できません。
- Needle Lock:この設定は、トラック再生中にディスプレイでトラックオーバービューをタップした際に、トラック の任意の位置にジャンプする機能を On および Off から選択します。再生が停止している際は、この設定に関係なく トラック・オーバービューをタップして使用することができます。
- Pad Lock:この設定はパッドとパッドモードボタンが常に有効 (Off) か無効 (On) かを決定します。無効にすると パッドとパッドモードボタンは点灯しません

#### LIBRARY

- Key Notation:トラックキーのディスプレイ上での表示方法を、Sharps、Flats、Open Key、Camelot から選 択します。
- Key Filter:この設定は Key フィルターが同じキー (Match)のトラックを表示するか、互換性のあるキー (Compatible)を持つトラックを表示するかを選択します。
- BPM Range:トラックの解析時に使用される BPM の最小値と最大値を 58~115、68~135、78~155、88~ 175 BPM から選択します。
- BPM Filter Tolerance:この設定は BPM フィルターの許容範囲を+0、1、2、3、5、10、15 から選択します。 設定により、テンポに多少の幅があるトラックもミックスできるようになります。
- Collection Browse Behavior:ライブラリーを使用する際のブラウズ動作を Select もしくは Open から選択しま す。Select に設定すると、プレイリスト、クレート、フォルダーを 1 度タップして選択し、ダブルタップで開くこ とができる設定になります。Open に設定すると、プレイリスト、クレート、またはフォルダーは、1 度タップする だけで開くことができる設定になります。

#### DECK COLORS

• Deck 1/Deck 2:デッキリングの色を変更するには、デッキの名前の下にあるカラーボックスをタップしてから、 カラーリングの中から気に入った色をタップしてください。

#### Source メニュー

Source メニューでは、Prime GO で使用するメディアデバイス、 ストリーミング・サービスやクラウドストレージサービスを選択 できます。接続されているすべてのメディアがディスプレイに、 利用可能なストリーミング・サービスやクラウドストレージサー ビスがディスプレイ下部に表示されます。

- デバイス名をタップすると、そのデバイスをメディアソースとし て選択します。現在選択されているソースデバイスがある場合 は、その名前の横に SOURCE と表示されます。現在選択され ている録音デバイスがある場合は、名前の横に Rec と表示さ れます。
- ストリーミング・サービスもしくはクラウドストレージサービ スをタップすると、そのサービスをメディアソースとして選択 します。サービスへの接続をまだ設定していない場合は、ユー ザー名とパスワードを使ってサインインするか、表示されたウ ェブリンクとコードを使ってデバイスをアクティベートするよ う促されます。サインインもしくはアクティベーションが完了 すると、ストリーミングサービス/クラウドサービスを利用し たトラックのブラウズやロードができるようになります。スト リーミングサービスやクラウドサービスは、Utility メニュー で ON/OFF を切り替えることができます。
- 画面上部のWi-Fiアイコンをタップすると、利用可能なWi-Fiネ ットワークが表示されます。未接続のWi-Fiネットワーク名を タップすると、パスワード入力画面が開きます。Wi-Fiネットワ ーク名の右端にある歯車アイコンをタップすると、詳細ウィン ドウが開きます。画面上部のWi-Fiアイコンを再度タップする と、Wi-FiをOFFにすることができます。

画面右上の X ボタンをタップすると、Source メニューを閉じ ます。

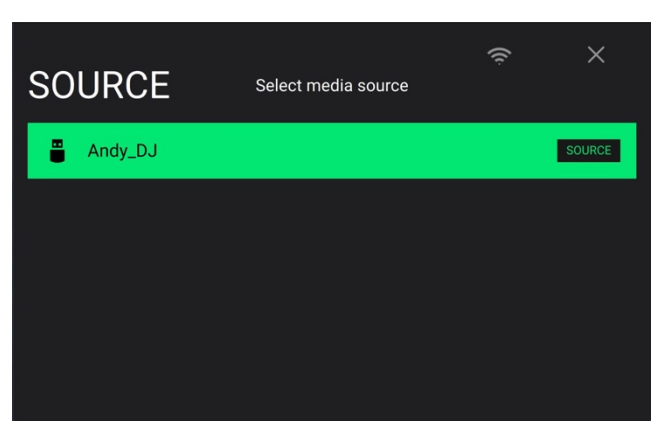

### Record メニュー

- レコーディングしたものを保存するために使用するメディア を選択します。現在選択されているデバイスは名前の隣に Source と表示されます。録音デバイスを選択したらセッシ ョンの録音を開始できます。
- レコーディングを開始するには、Start をタップします。タ ッチスクリーン上のタイマーは、レコーディングトータルの 長さを表示します。

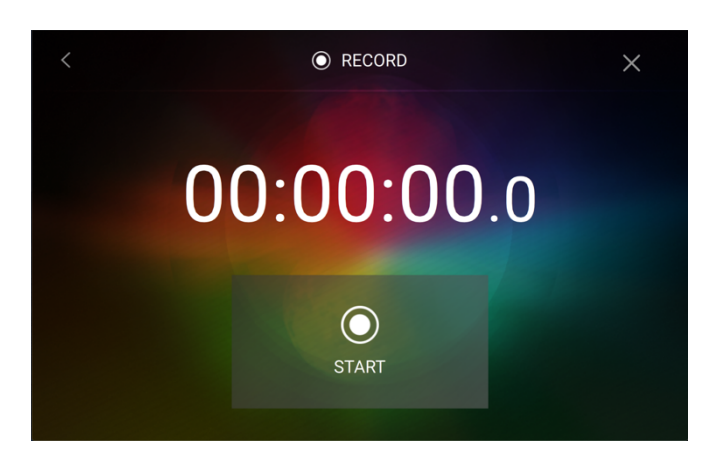

- レコーディングを一時停止するには、Pause をタップします。 一時停止したレコーディングを再開するには、Resume をタ ップします。一時停止を押した場所からレコーディングが再 開します。
- レコーディングを停止するには、Stop をタップします。レ コーディングが停止したら、デバイスにファイルを保存する オプションが使用可能になります。
- レコーディングしたセッションを消去するには、Clear をタ ップします。ファイルが消去される前に警告画面が表示され ます。続行するには Yes をタップし、レコーディングした セッションを保存するために前のページに戻るには No をタ ップします。

レコーディングしたセッションをドライブに保存するには、 Save As をタップします。キーボードが表示されるので、 ファイル名を入力します。Done をタップしてファイルを終 了して保存するか、Cancel をタップして前のページに戻り ます。保存が完了すると、図のような SUCCESS メッセー ジが表示されます。OK をタップして続行するか、そのまま 数秒待つと Record メニューに戻ります。

レコーディングしたセッションは、メディアデバイスの Sessions というフォルダに保存されます。PRIME GO で は、Library の Files セクションからこのフォルダにアクセ スすることができます。

前に開いていた画面および 1 ページ前に戻るには、画面左上 の矢印 (<) をタップします。

画面右上の X ボタンをタップすると、

RECORD メニューを閉じます。

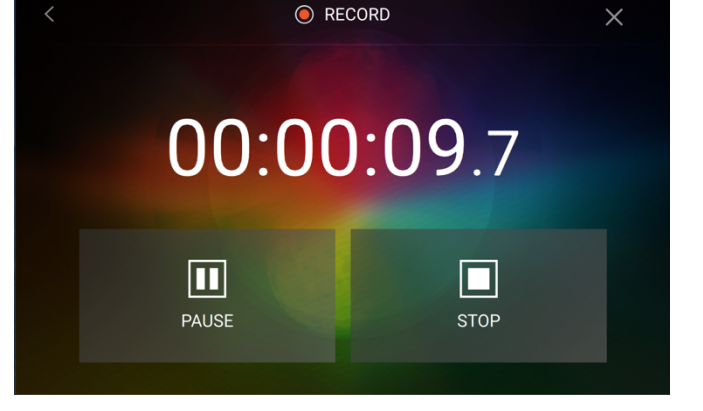

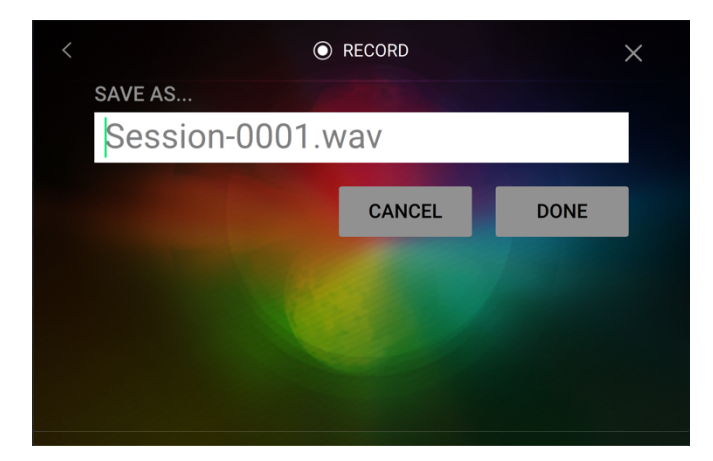

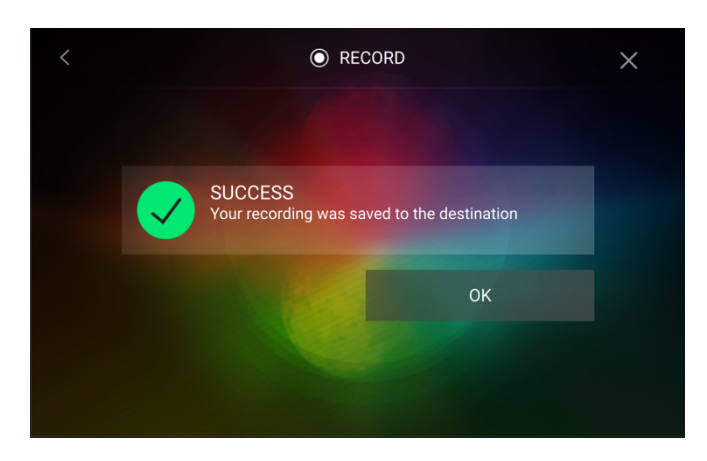

## 付録

## FX Parameters

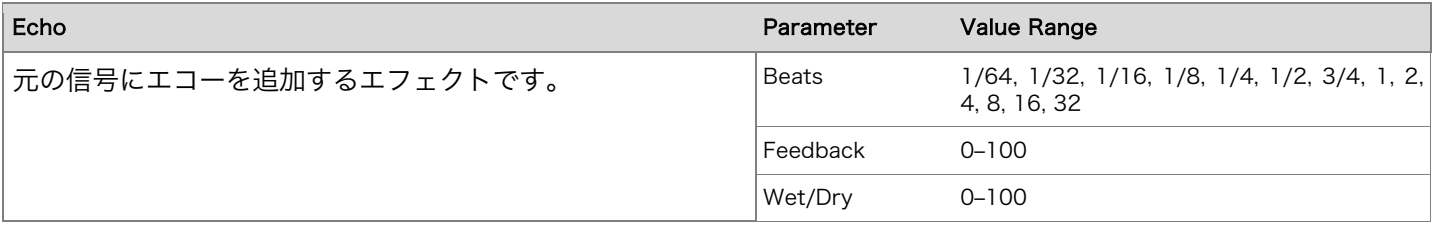

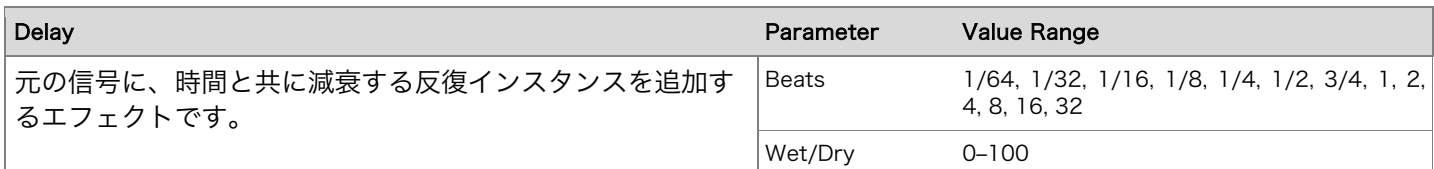

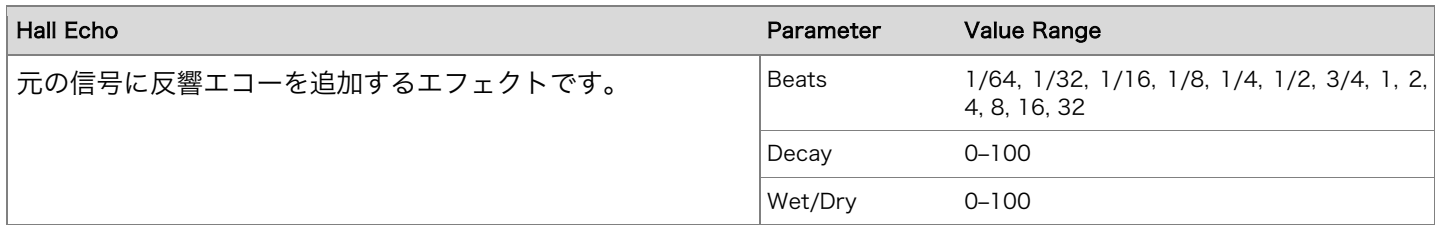

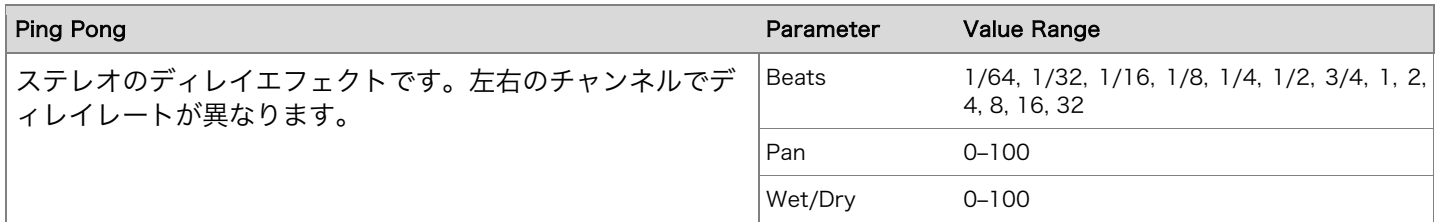

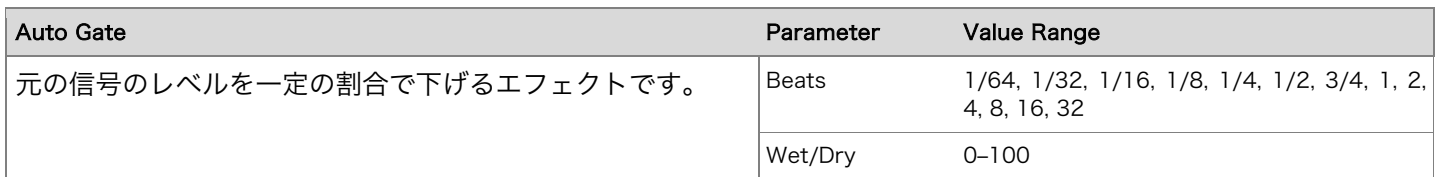

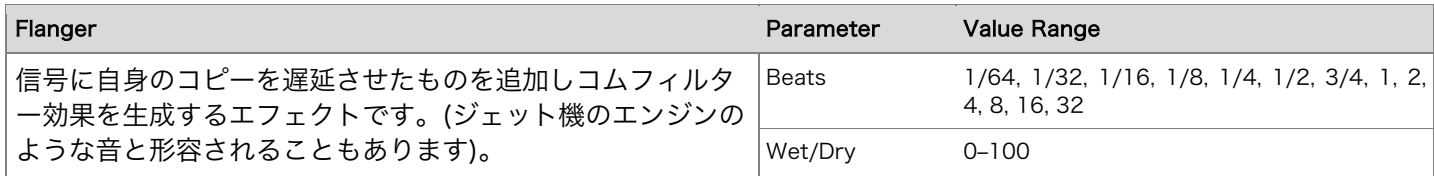

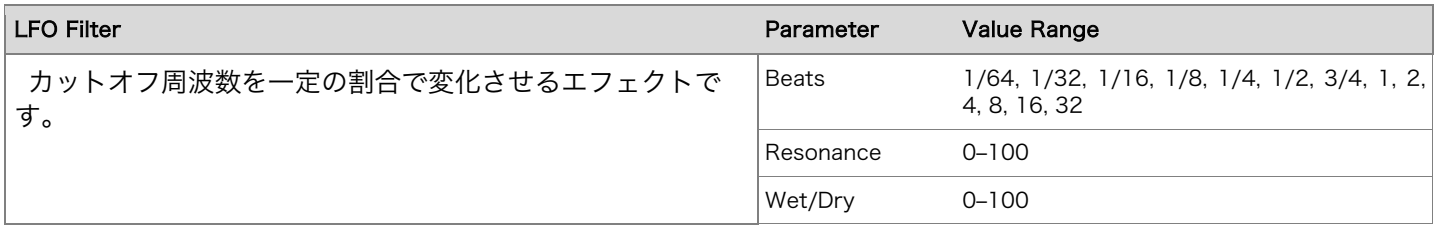

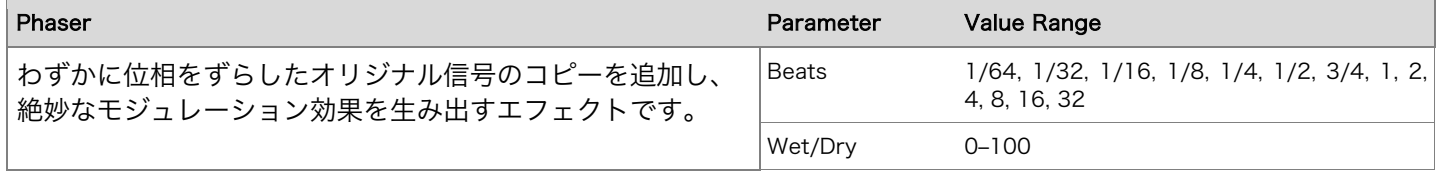

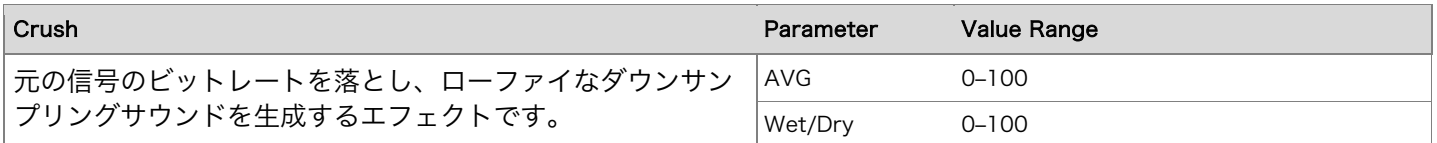

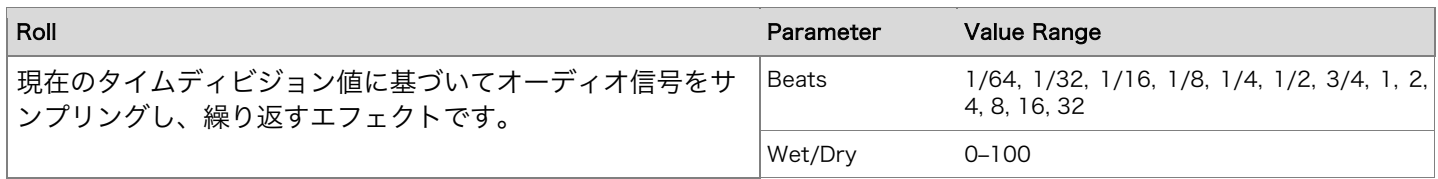

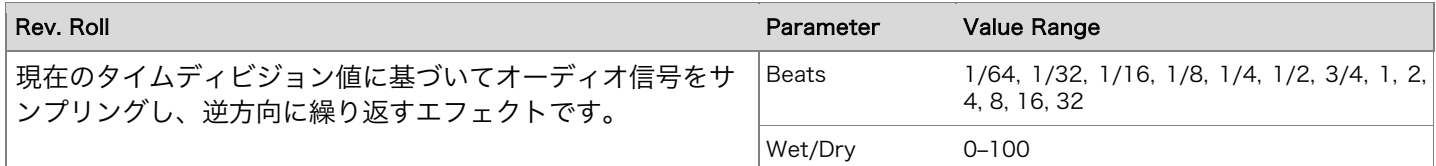

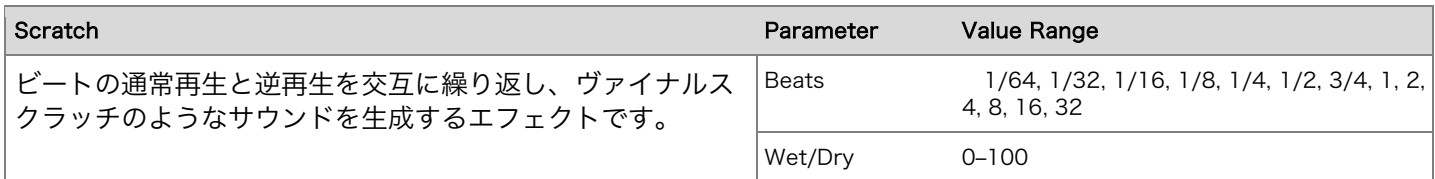

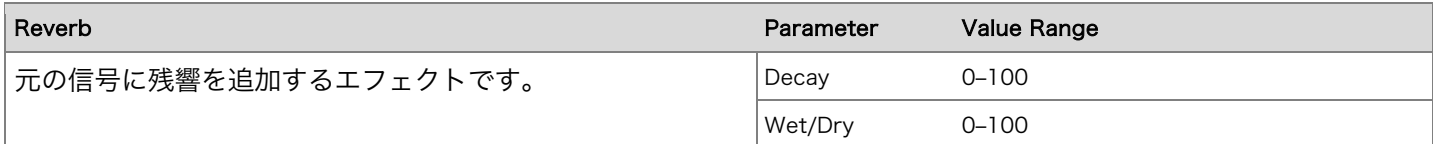

## 技術仕様

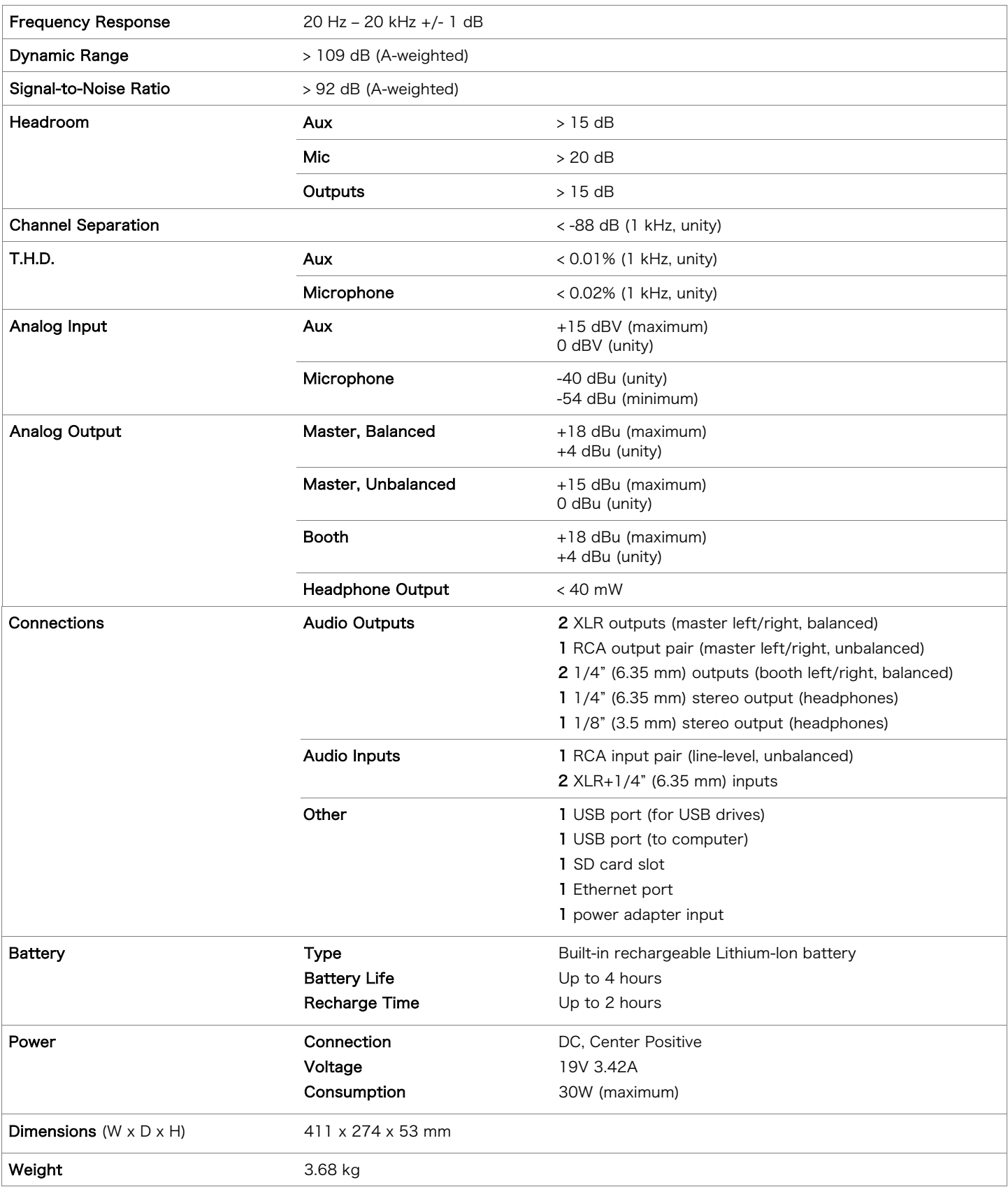

※仕様は予告なく変更になる場合がございます。

## 商標およびライセンス

Denon は、D&M Holdings Inc.の米国およびその他の国における登録商標です。

Denon DJ 製品は、InMusic Brands, Inc.,によって製造されています。

Kensington と K&Lock のロゴは ACCO Brands の登録商標です。

macOS は、米国およびその他の国で登録されている Apple Inc.の商標です。

SD、SDHC および SDXC は SD-3C, LLC の登録商標です。

Windows は、米国 Microsoft Corporation の米国およびその他の国における登録商標です。

本製品は、ライセンスに基づくソフトウェアおよび技術を使用しています。denondj.com/product-legal に記載のある リストをご参照ください。

他のすべての製品名、会社名、商標、または商号は、それぞれの所有者のものです。

**DENON DJ** 

denondj.com